# **คู่มือแนะนำการใช้งาน NT Conference**

**AND AND SUBANDIAN DESCRIPTION AND AN ALL AND AN ALL AND AN ALL AND AN ALL AND AN ALL AND AN ALL AND AN ALL AND AN ALL AND AN ALL AND AN ALL AND AN ALL AN ALL AND AN ALL AND AN ALL AND AN ALL AND ALL AND AN ALL AND AN ALL** 

## **เวอร์ชันและกำรแก้ไข**

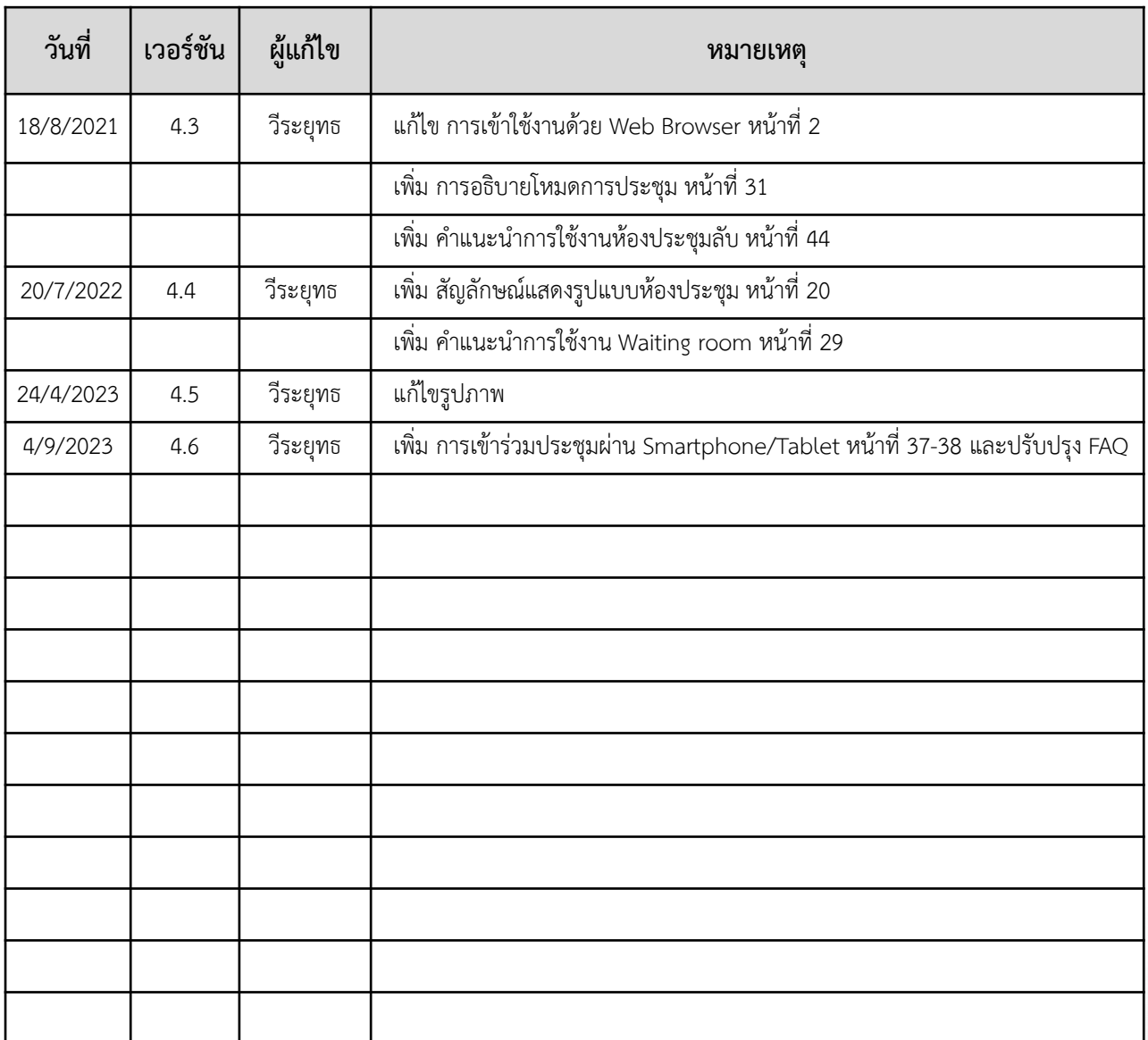

## **สำรบัญ**

<u>คำแนะนำการใช้งานเบื้องต้น</u> **[กำรดำวน์โหลดและติดตั้งโปรแกรมบนคอมพิวเตอร์](#page-6-0) [ส ำหรับผู้เข้ำร่วมประชุมทั่วไป](#page-9-0) หรือผู้ที่มีรหัสเข้ำระบบ (User Login) ส ำหรับ [Smartphone/Tablet](#page-20-0) ในกำรใช้ 2FA กำรยืนยันตัวตนสองขั้นตอนส ำหรับกำรประชุมลับ (2FA) [FAQs](#page-25-0) 1 4 7 10 18 23**

> บริษัท โทรคมนาคมแห่งชาติ จำกัด (มหาชน) National Telecom Public Company Limited

i.

# <span id="page-3-0"></span>**คู่มือแนะน ำกำรใช้งำน NT Conference**

# **ค ำแนะน ำกำรใช้งำนเบื้องต้น**

**De Marional Telecom Public Company Limited National Telecom Public Company Limited** 

# **ค ำแนะน ำกำรใช้งำนเบื้องต้น**

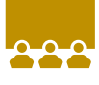

### **Conference V10**

ระบบประชุมออนไลน์ผ่านเครือข่ายอินเทอร์เน็ตความเร็วสูงที่ บริษัท โทรคมนาคมแห่งชาติ จำกัด (มหาชน) เป็นผู้ให้บริการแอพพลิเคชัน (Application Service) ที่พัฒนาให้ใช้งานง่าย ภายใต้ User Interface (UI) ใหม่ รองรับการใช้งาน โดยไม่ต้องติดตั้งแอปพลิเคชัน มีความปลอดภัยสูง ผ่านระบบ SSL, Access code, 2FA และ AES256 เพิ่มฟังก์ชัน Lock Conference เพื่อป้องกันบุคคลแปลกปลอมเข้าสู่ห้องประชุม สามารถปรับเปลี่ยนโหมดการใช้งาน ให้เหมาะสมกับรูปแบบการประชุม แสดงจำนวนหน้าจอวิดีโออัตโนมัติให้สอดคล้องกับผู้เข้าร่วมประชุม ปรับคุณภาพ ของวิดีโอและเสียงอัตโนมัติให้เหมาะกับสัญญาณอินเตอร์เน็ต บันทึกการประชุมในรูปแบบ MP4 ที่นำไปใช้งานได้ทันที ระบบติดตั้งในราชอาณาจักรไทย ณ NT IDC และรองรับ พ.ร.ก. e-Meeting 2563รวมไปถึงฟังก์ชันอื่น ๆ อีกมากมาย ี่ที่ช่วยให้การสื่อสาร และการบูรณาการงานขององค์กรเป็นไปได้อย่างราบรื่น ง่ายดาย ไร้ขีดจำกัด และตอบโจทย์ ในยุคปัจจุบันมากที่สุด

### **ข้อก ำหนดทำงเทคนิคส ำหรับเครื่องคอมพิวเตอร์**

- CPU i3 gen 7 : 2.0GHz :
- Ram 4 GB ขึ้นไป
- Bandwidth : 512 kbps or higher
- Operating System : Microsoft Windows 8 หรือสูงกว่า

#### **กำรใช้งำนผ่ำนเว็บเบรำว์เซอร์**  $\bigoplus$

- คอมพิวเตอร์ระบบปฏิบัติการ Windows / macOS
- สมาร์ทโฟนระบบปฏิบัติการ Android / iOS

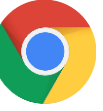

Google Chrome

Microsoft Edge

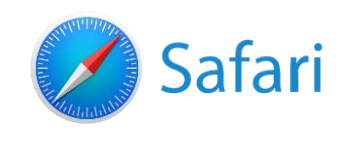

## **กำรเข้ำใช้งำน Conference V10 โดยมีผู้เข้ำใช้งำน ดังนี้**

- ผู้ใช้งานทั่วไป : สามารถคลิกใช้งานผ่านลิงก์ได้ทันที
- ผู้ใช้งานภายในองค์กร : สามารถคลิกลิงก์เข้าใช้งานหรือการเข้าใช้งานผ่านหน้าเว็บกลาง
	- › User ผู้ใช้งานที่มีบัญชีเข้าใช้งาน
	- › Host ผู้ดูแลห้องประชุม/ผู้เปิดห้องประชุม

โดย User id และ Password จะได้รับจากผู้ดูแลระบบขององค์กรตามรูปแบบที่กำหนด

## **ค ำนิยำม**

- E
- **2FA** การยืนยันตัวตนแบบ 2 ขั้นตอน
- **Access Code** รหัสห้องประชุม
- Access Security กำหนดค่าความปลอดภัย
- **Account** ชื่อบัญชี
- **Admin** ผู้ดูแลภายในองค์กร
- **Assistant** ผู้ช่วยผู้ดูแลห้องประชุม
- **Domain Display name** ชื่อองค์กรที่แสดงในระบบ
- **Domain** ชื่อองค์กร
- Enable Account กำหนดให้ผู้ใช้สามารถใช้งานได้
- Enable Conference Record กำหนดให้มีการบันทึกการประชุมได้
- **End time** เวลาที่ออกจากห้องประชุม
- **Host Control** การประชุมควบคุมโดยประธาน
- **Host** ผู้ดูแลห้องประชุม/ผู้เปิดห้องประชุม
- **Interactive** การประชุมแบบอิสระ
- **Invitation Code** รหัสเชิญประชุม
- **Join Meeting** เข้าร่วมประชุม
- **Large Conference** การประชุมขนาดใหญ่
- **Lock Conference** ล๊อคห้องประชุม
- **Log** การเก็บประวัติข้อมูลการใช้งาน
- **Max Participant** ผู้เข้าร่วมประชุมสูงสุด
- **Password** รหัสผ่าน
- **Presenter** ผู้นำเสนอ
- **Start time** เวลาที่เริ่มเข้าห้องประชุม
- **System Admin** ผู้ดูแลระบบ
- **User Display name** ชื่อที่แสดงในระบบ
- **User id** รหัสผู้ใช้งาน
- **User type** ประเภทของผู้ใช้งาน
- **User** ผู้ใช้งานที่มีบัญชีเข้าใช้งาน
- **Waiting room** การตั้งค่าอนุมัติเข้าสู่ห้องประชุมโดยผู้ดูแลห้องประชุม

# <span id="page-6-0"></span>**คู่มือแนะน ำกำรใช้งำน NT Conference**

# **กำรดำวน์โหลดและติดตั้งโปรแกรม บนคอมพิวเตอร์**

**De Marional Telecom Public Company Limited National Telecom Public Company Limited** 

## **กำรดำวน์โหลดและติดตั้งโปรแกรม**

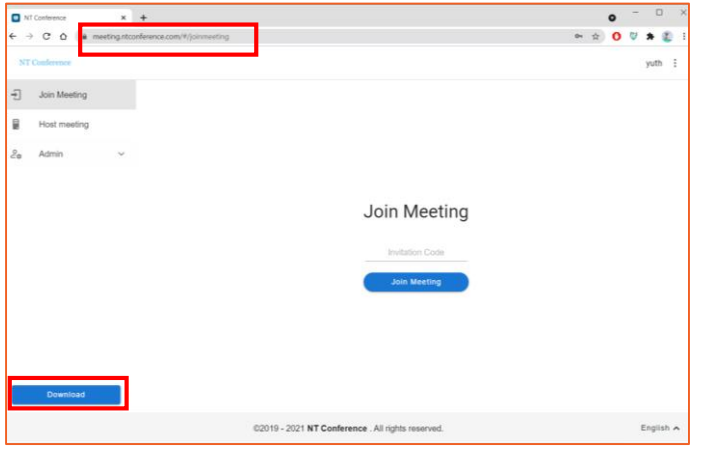

1. เปิดเว็บเบราว์เซอร์ แล้วพิมพ์ **meeting.ntconference.com** ในช่อง **URL** 2. คลิกที่ **Download** มุมล่างซ้ายมือ

- $\overline{\mathbf{x}}$  +  $C \cap A$  $\omega = \sqrt{2}$ Install this r 1 **College** Other Tools 02019 - 2021 NT Conference . All rights re
- 3. เลือก **Download Windows Client** หรือ **Download MacOS Client** ขึ้นอยู่กับ ระบบปฏิบัติการที่เราใช้งาน

เมื่อคลิกดาวน์โหลดแล้ว โปรแกรมจะเป็นไฟล์ Zip ปรากฎบนหน้าจอ ให้ทำการเปิดไฟล์

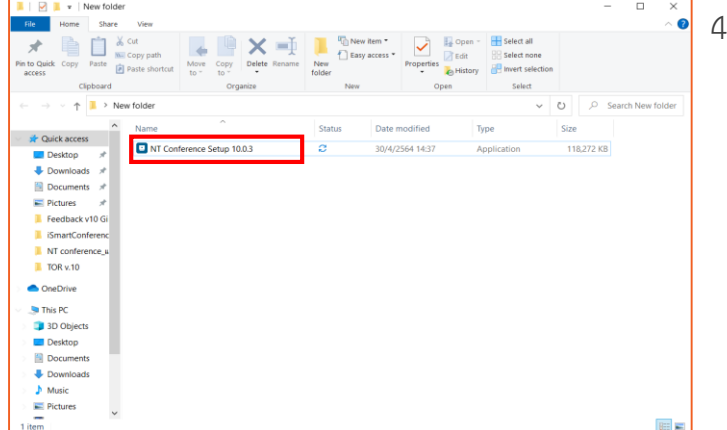

4. ดับเบิลคลิกที่ไฟล์ติดตั้ง **NT Conference**

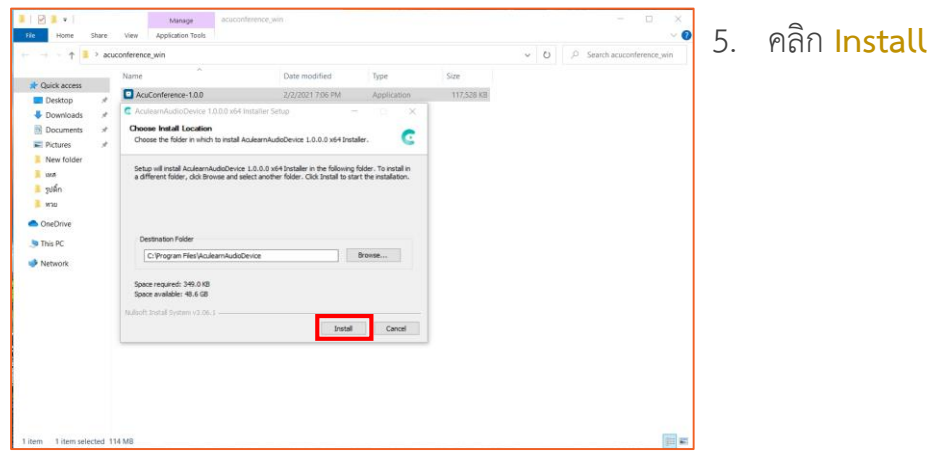

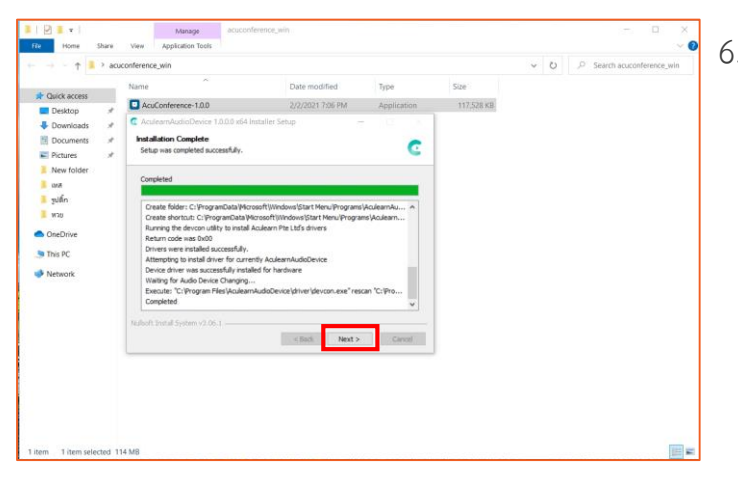

6. คลิก **Next** รอจนโปรแกรมติดตั้งเสร็จ

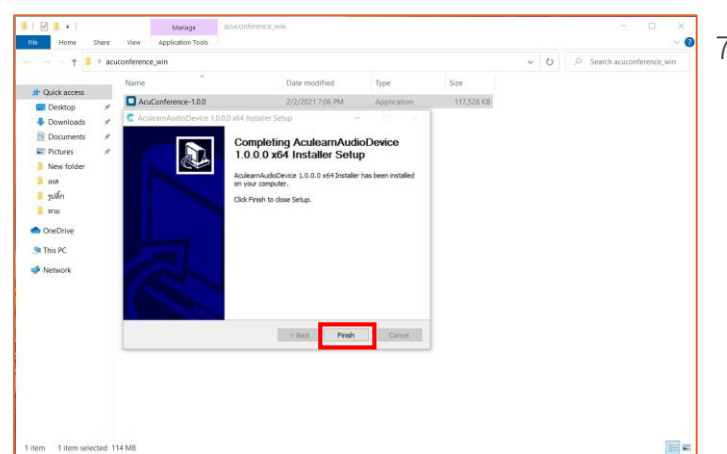

7. คลิก **Finish** เสร็จสิ้นการติดตั้งโปรแกรม

# <span id="page-9-0"></span>**คู่มือแนะน ำกำรใช้งำน NT Conference**

# **ส ำหรับผู้เข้ำร่วมประชุมทั่วไป หรือผู้ที่มีรหัสเข้ำระบบ (User Login)**

 $\mathbf{h}$ <sub>nt</sub> บริษัท โทรคมนาคมแห่งชาติ จำกัด (มหาชน)<br>National Telecom Public Company Limited

## **กำรเข้ำร่วมประชุมส ำหรับผู้ใช้งำนทั่วไป**

การเข้าห้องประชุมสำหรับผู้ใช้งานทั่วไป หรือผู้ที่ไม่มีรหัสเข้าใช้งานระบบ ที่ได้รับข้อมูลการเข้าห้องประชุม ในช่องทางต่าง ๆ สามารถเข้าใช้งานได้ ดังนี้

**วิธีที่ 1** การเข้าใช้งานผ่าน link

**วิธีที่ 2** การเข้าใช้งานผ่านเว็บกลาง

## **:: กำรเข้ำใช้งำนผ่ำน link**

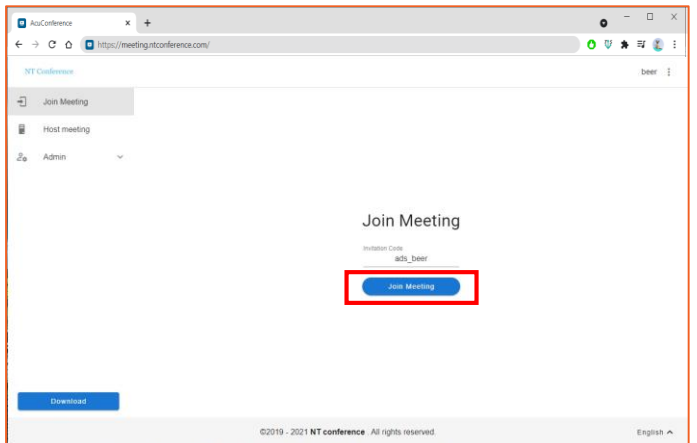

- 1. คลิก **ลิงก์ที่ได้รับ** หรือ **คัดลอกลิงก์** เปิดใช้งานผ่าน เว็บเบราว์เซอร์
- 2. **Invitation code** ระบบจะกรอกให้โดยอัตโนมัติ
- 3. คลิกปุ่ม **Join Meeting** เพื่อเข้าระบบ

## **:: กำรเข้ำใช้งำนผ่ำนเว็บกลำง**

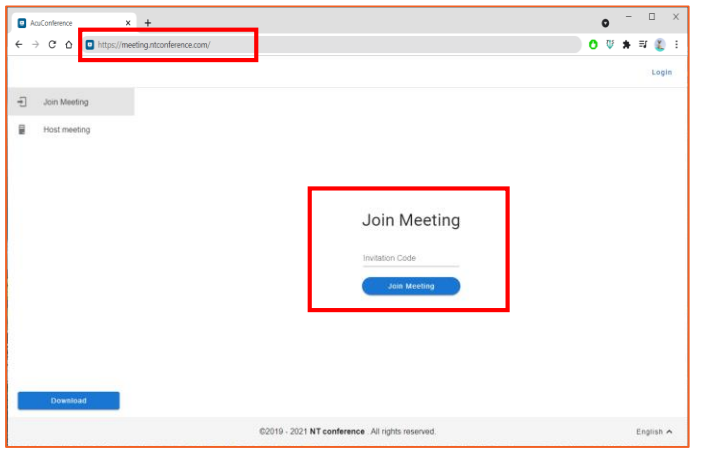

- 1. เปิดเว็บเบราว์เซอร์ แล้วพิมพ์ **meeting.ntconference.com**ในช่อง **URL**
- 2. กรอก **Invitation Code**
- 3. แล้วทำการคลิกที่ปุ่ม Join Meeting

## **กำรเข้ำร่วมประชุม**

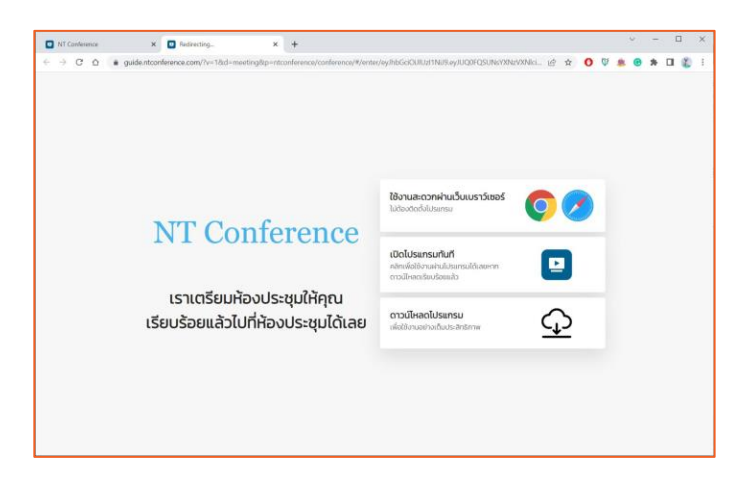

หลังจากที่กด Join meeting จะสามารถเลือกวิธีเข้า ห้องประชุมได้ ดังนี้

- **หำกไม่ต้องกำรติดตั้งโปรแกรม** สามารถเลือกใช้ งานผ่านเว็บเบราว์เซอร์
- **หำกมีกำรติดตั้งโปรแกรม** ให้เลือกเปิดโปรแกรม ทั้งเที
- **กรณีต้องกำรติดตั้งโปรแกรม**
	- **\* หำกผู้เข้ำร่วมประชุมต้องกำรปฏิเสธกำรเข้ำร่วม ประชุม ให้กดปิดโปรแกรม หรือ เว็บเบรำว์เซอร์**

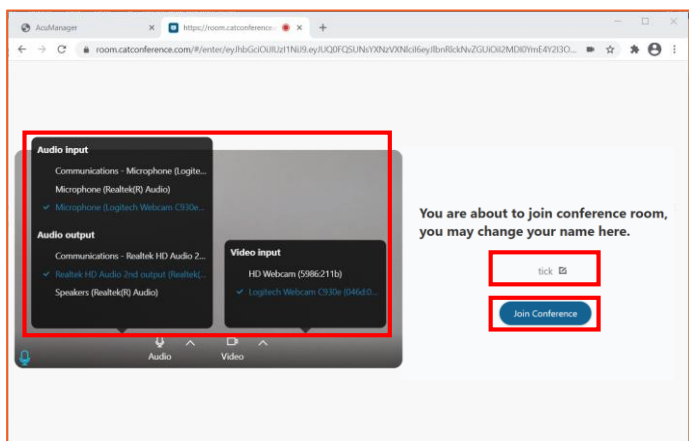

เมื่อทำการเลือกการใช้งานระบบเรียบร้อยแล้ว จะแสดง หน้าจอเริ่มต้นการเข้าใช้ระบบ เพื่อให้ผู้ใช้งาน ตั้งค่าไมโครโฟน ล าโพง และกล้อง

- 1. ท าการ **ตั้งค่ำไมโครโฟน ล ำโพง และกล้อง** ที่ ต้องการใช้
- 2. **ตั้งชื่อ** ของผู้เข้าใช้งานระบบ
- 3. กดปุ่ม Join Conference เพื่อทำการเข้าห้อง ประชุม

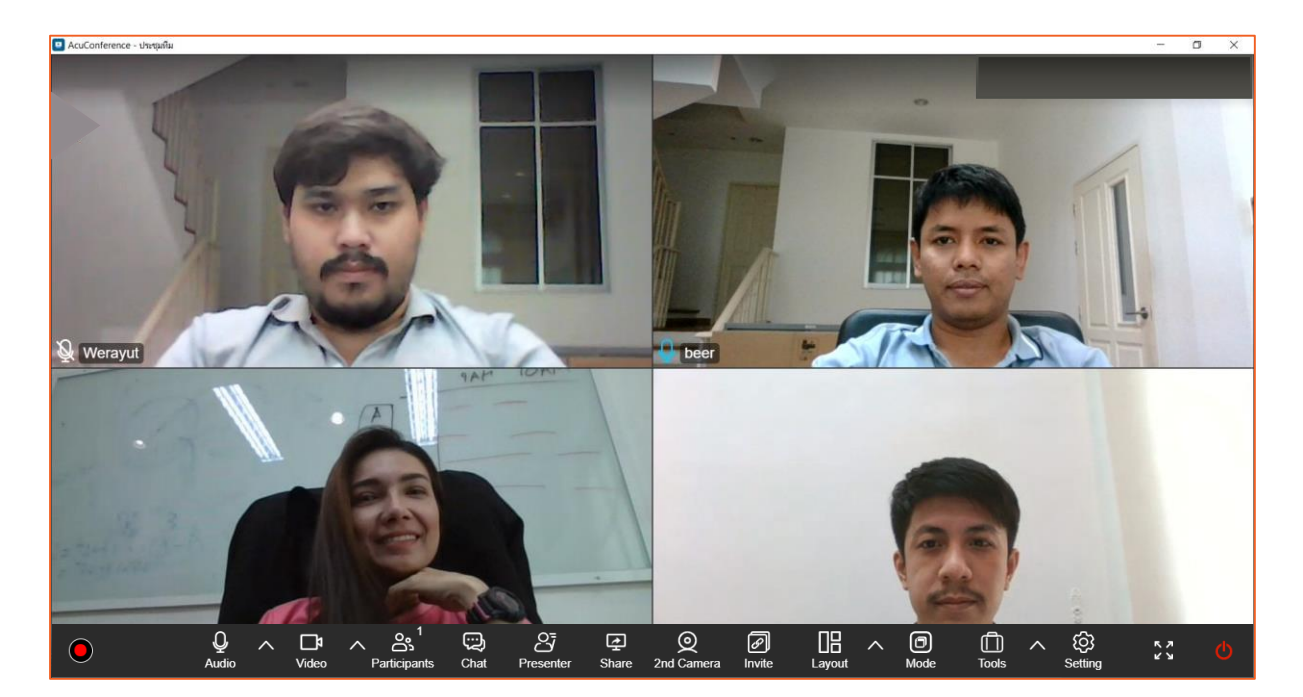

### **หน้ำจอห้องประชุมพร้อมใช้งำน**

## **กำรเข้ำร่วมประชุมผ่ำน Smartphone/Tablet**

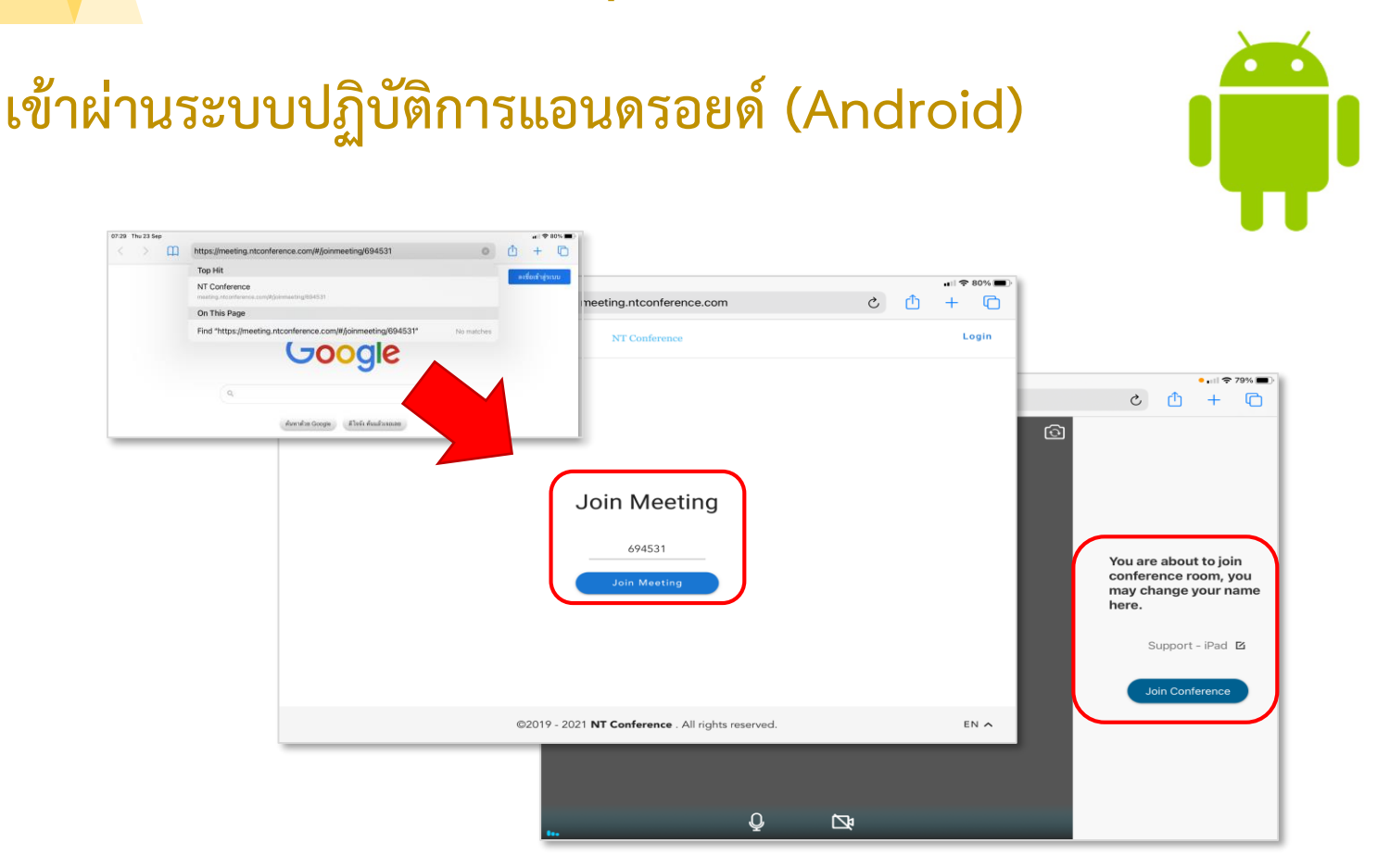

- 1. เมื่อท่านได้รับ **"Link ห้องประชุม**" จาก**ทำงอีเมล หรือ ไลน์**ให้ท าการ Copy Link ดังกล่าว
- 2. เปิดเว็บเบราว์เซอร์ของท่านขึ้นมา (ขอแนะนำเป็น Google Chrome หรือ Microsoft Edge)
- 3. ที่ช่อง URL ให้วาง "Link ห้องประชุม" ที่ได้ Copy มาเพื่อเข้าสู่หน้ากลางของ **NT conference**
- 4. คลิกที่ **Join meeting** (หลังจากนั้นระบบจะขอให้ท่านอนุญาตในการเข้าถึงอุปกรณ์ เช่น กล้อง และ ไมค์ ให้ ท่านเลือกที่ **Allow**)
- 5. ตรวจสอบกล้อง และ ไมค์ของท่าน แล้วคลิกที่ **Join Conference** ได้เลย
- \* หากท่านคลิกที่ **Join Conference** แล้วยังไม่เข้าสู่ห้องประชุมทันที อาจมีสาเหตุมาจาก ทางประธานยังไม่ได้ เปิดห้องประชุม หรือ ต้องรอการอนุมัติจากประธานเพื่อให้เข้าสู่ห้องประชุมได้

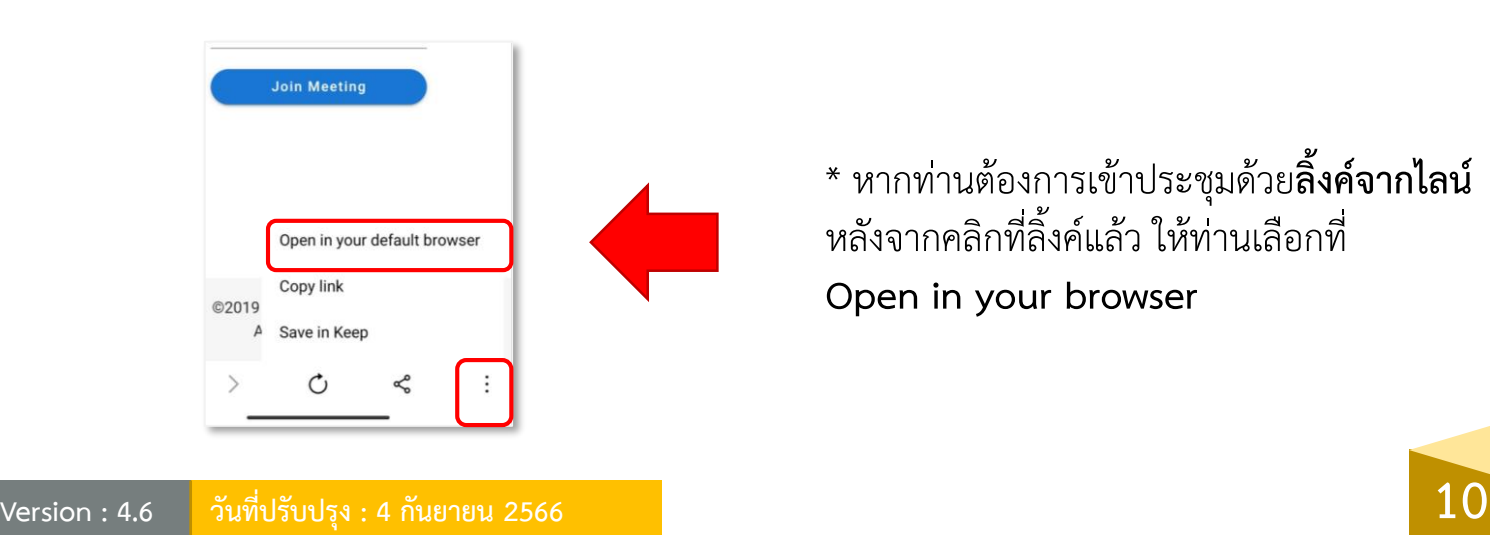

O

 $\mathbf{\Omega}$ 

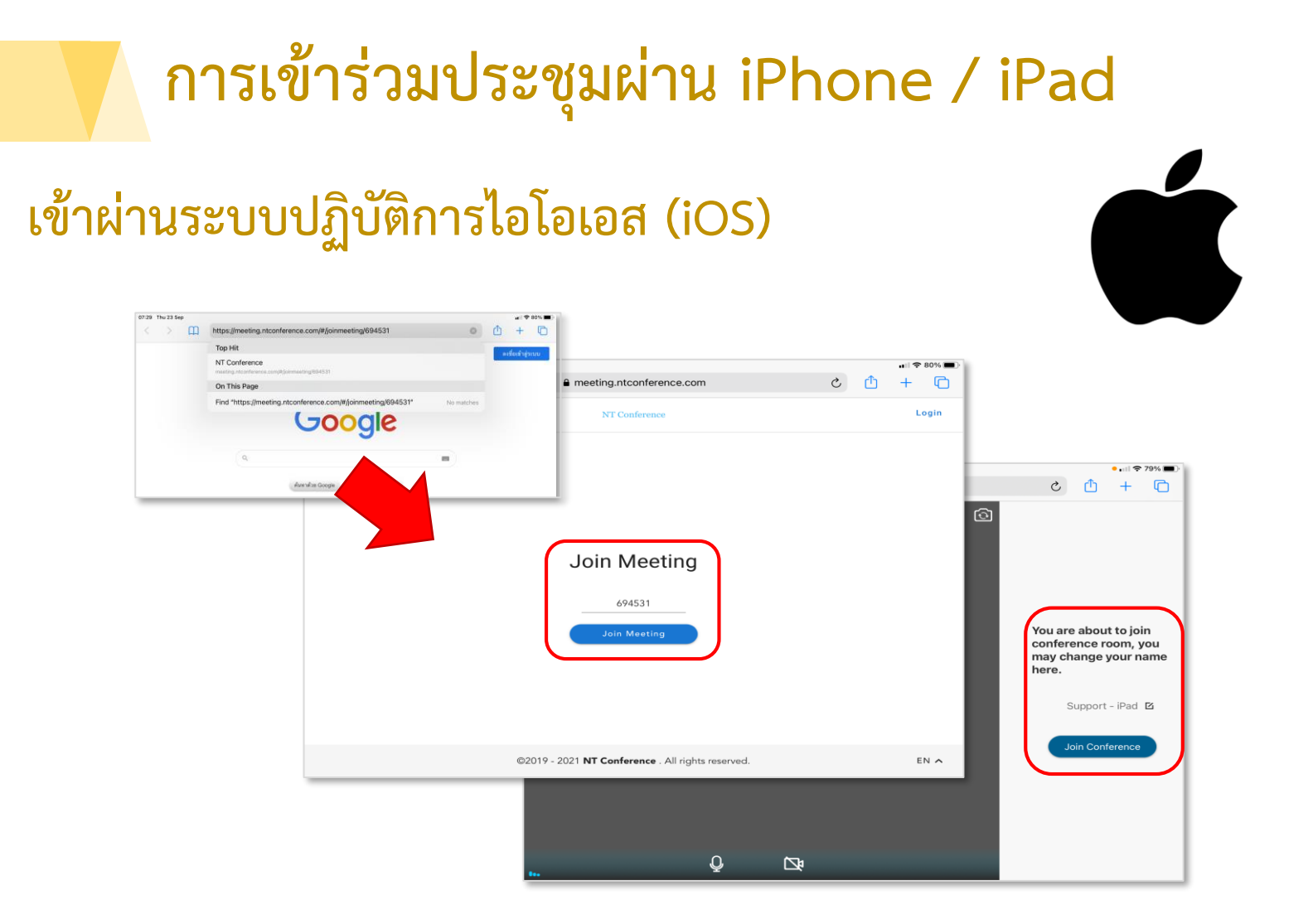

- 1. เมื่อท่านได้รับ **"Link ห้องประชุม**" จากทางอีเมล หรือ ไลน์ ให้ท าการ Copy Link ดังกล่าว
- 2. เปิดเว็บเบราว์เซอร์ของท่าน (ขอแนะนำเป็น Safari, Google Chrome หรือ Microsoft Edge)
- 3. ที่ช่อง URL ให้วาง "Link ห้องประชุม" ที่ได้ Copy มาเพื่อเข้าสู่หน้ากลางของ **NT conference**
- 4. คลิกที่ **Join meeting** (หลังจากนั้นระบบจะขอให้ท่านอนุญาตในการเข้าถึงอุปกรณ์ เช่น กล้อง และ ไมค์ ให้ ท่านเลือกที่ **Allow**)
- 5. ตรวจสอบกล้อง และ ไมค์ของท่าน แล้วคลิกที่ **Join Conference** ได้เลย

**Version : 4.4 4.54วันที่ปรับปรุง : 204 กรกฎำคม เมษำยน 2566 2565**

\* หากท่านคลิกที่ **Join Conference** แล้วยังไม่เข้าสู่ห้องประชุมทันที อาจมีสาเหตุมาจาก ทางประธานยังไม่ได้ เปิดห้องประชุม หรือ ต้องรอจากอนุมัติจากประธานให้เข้าสู่ห้องประชุมได้

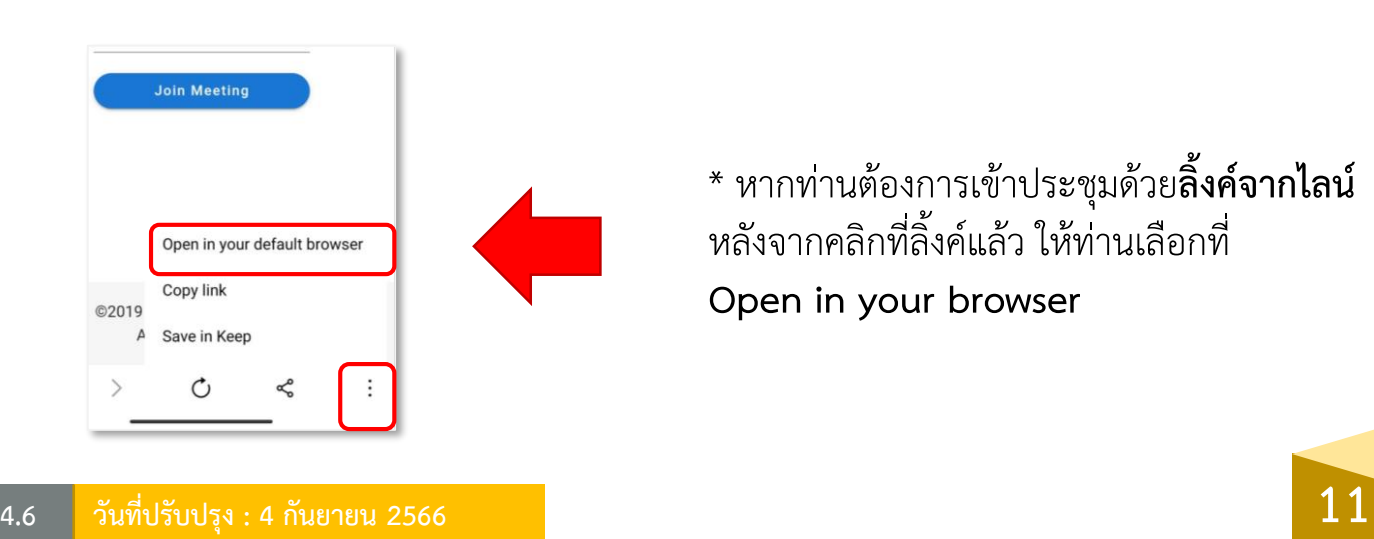

# **กำร Login ส ำหรับผู้ที่มีรหัสเข้ำระบบ**

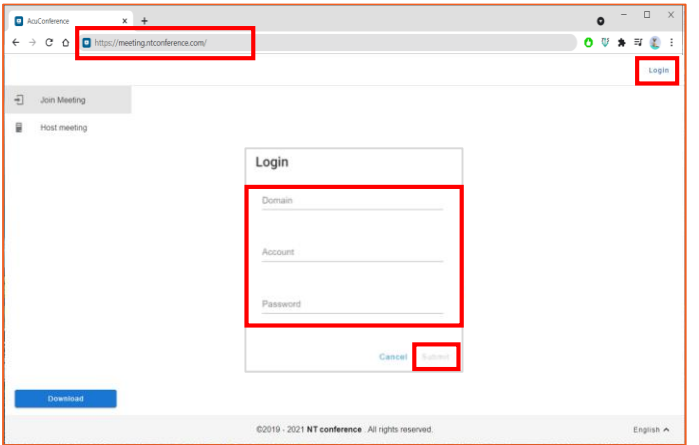

- 1. เปิดเว็บเบราว์เซอร์ แล้วพิมพ์ **meeting.ntconference.com**ในช่อง **URL**
- 2. คลิกที่ปุ่ม **Login** มุมบนขวามือ
- 3. กรอกข้อมูลเข้าใช้งานที่ได้รับจากผู้ดูแลระบบ ดังนี้ **Domain : ชื่อองค์กร User : ชื่อผู้ใช้ Password : รหัสผ่ำน** แล้วท าการคลิกที่ปุ่ม **Submit**

## **กำรดูข้อมูลกำรใช้งำนในระบบ**

**ตัวอย่ำงข้อมูล**

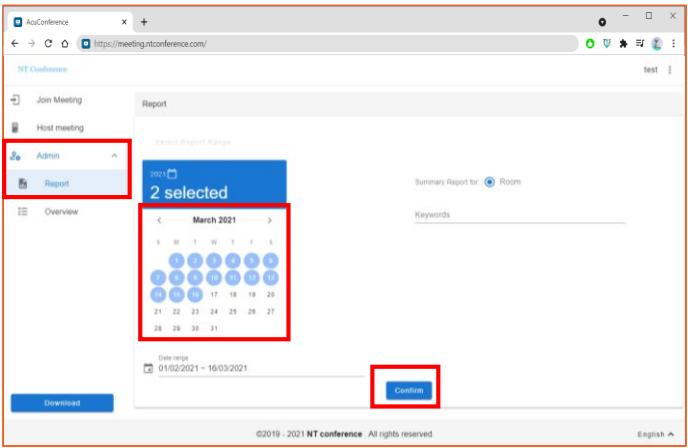

### **กำรดูข้อมูลกำรใช้งำน และกำร Report**

- 1. คลิกที่ **Admin**
- 2. คลิกที่ **Report**
- 3. เลือก **วันที่** ที่ต้องการดูข้อมูล
- 4. คลิก **Confirm**
	- **\* ผู้ใช้งำนสำมำรถเรียกดูข้อมูลได้เฉพำะของ ตนเองเพียงเท่ำนั้น**

ระบบจะแสดงหน้าจอข้อมูลที่ต้องการเรียกดู รายละเอียด โดย **คลิกเลือกรำยกำรที่ต้องกำร** หากต้องการนำออกข้อมูลไปใช้งานให้คลิกที่ **Download CSV File** เพื่อดาวน์โหลด

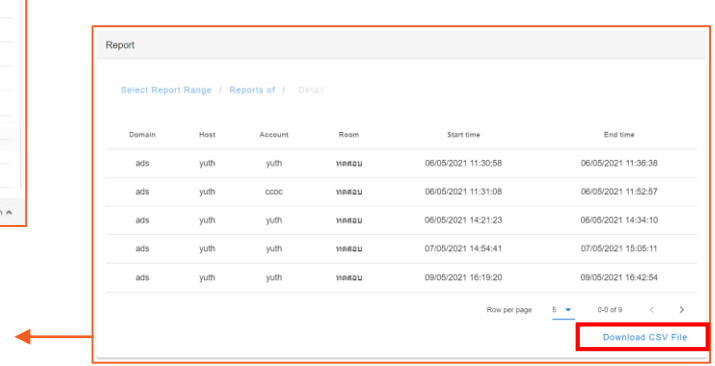

 $\alpha$   $\alpha$ 

## **กำรดู/แก้ไขโปรไฟล์**

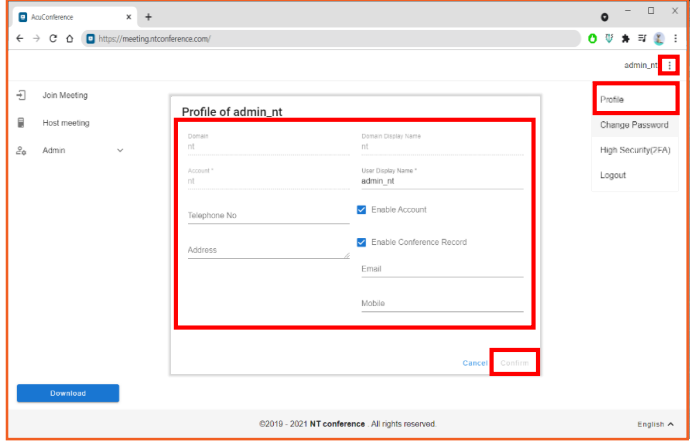

- 1. คลิกที่ มุมบนขวามือแล้วเลือก **Profile**
- 2. แก้ไขรายละเอียดที่ต้องการ
- 3. คลิก **Confirm**

## **กำรเปลี่ยนรหัสผ่ำน**

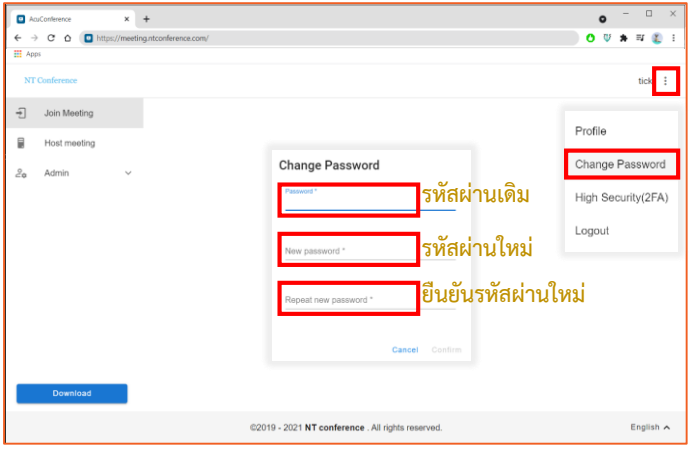

## **กำรใช้งำน 2FA**

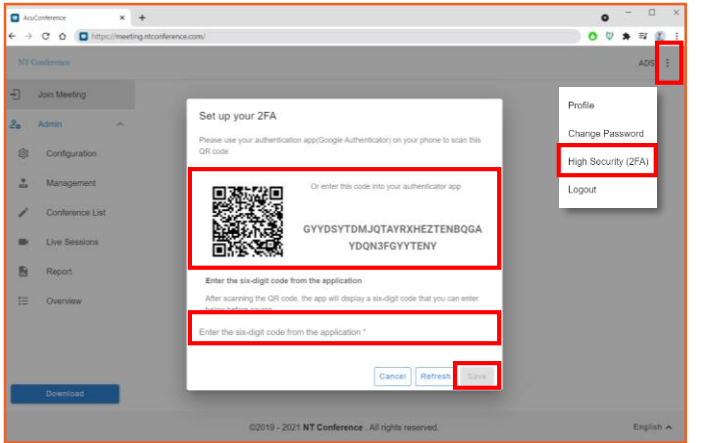

- 1. คลิกเมนู มุมบนขวามือ
- 2. เลือก **Change Password**
- 3. ท าการตั้งค่า **รหัสผ่ำนใหม่** โดยรหัสผ่านจะต้องมี ดังนี้
	- อักษรพิมพ์ใหญ่
	- พิมพ์เล็กตัวเลขและอักขระพิเศษ
	- โดยรหัสผ่านรวมกันต้องไม่น้อยกว่า 8 ตัวอักษร
	- เช่น **Abc12345!@**
- 4. เมื่อเสร็จสิ้นการแก้ไข ให้คลิก **Confirm**
- 1. คลิกที่ มุมบนขวามือแล้วเลือก **High Security(2FA)**
- 2. ระบบจะแสดงหน้าจอ 2FA เพื่อทำการใช้งานแอป พลิเคชัน **Google Authentication** ในการสแกน **QR Code** หรือการ **กรอกรหัสแบบข้อควำม**
- **3.** เมื่อท าการเข้ารหัสแล้ว ให้คลิก **SAVE**
	- \* **หำกต้องกำรเปลี่ยนรหัส**ให้กด **Refresh** เมื่อได้รับข้อความจากมือถือแล้ว ให้ **กรอกรหัสในช่องว่ำง**

## **กำรเข้ำร่วมประชุม**

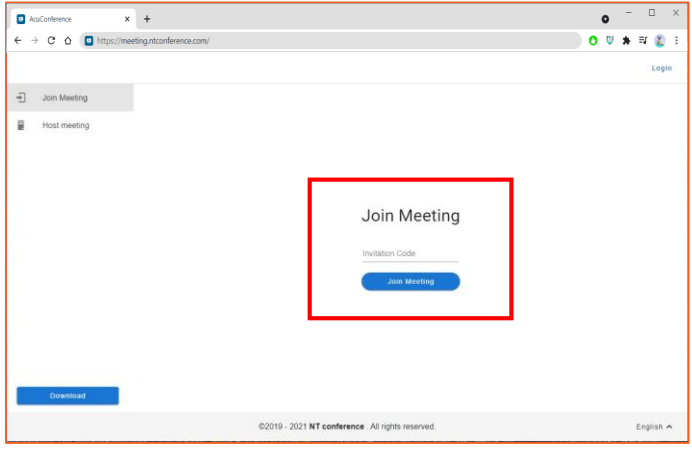

**กรณีที่ผู้ใช้งำนไม่มีรหัสเข้ำระบบ** สามารถใช้รหัสเชิญ ประชุม **(Invitation code)** ที่ได้รับจากผู้เปิดห้อง ประชุมได้เลย

- 1. เปิดเว็บเบราว์เซอร์ แล้วพิมพ์ **meeting.ntconference.com**ในช่อง **URL**
- 2. เลือกเมนู **Join Meeting** มุมบนซ้ายมือ
- 3. กรอกข้อมูล **invitation code** ที่ได้รับจากผู้เปิด ห้องประชุม
- 4. คลิกปุ่ม **Join Meeting** เพื่อเข้าระบบ
	- **\* หำกผู้เข้ำร่วมประชุมไม่ต้องกำรเข้ำร่วมประชุม ไม่ต้องกรอก invitation code**

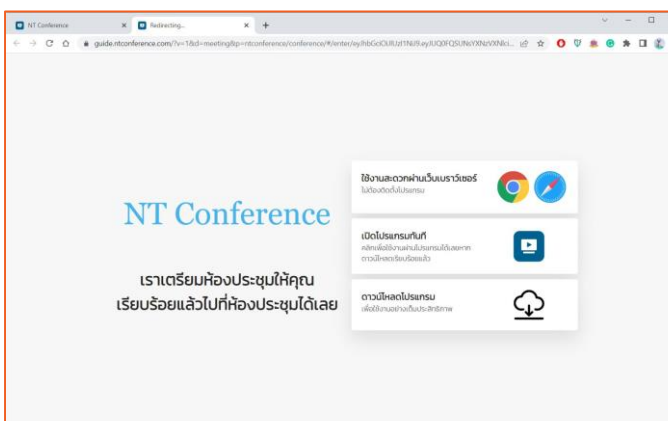

หลังจากที่กด Join meeting จะสามารถเลือกวิธีเข้า ห้องประชุมได้ ดังนี้

- **หำกไม่ต้องกำรติดตั้งโปรแกรม** สามารถเลือกใช้ งานผ่านเว็บเบราว์เซอร์
- **หำกมีกำรติดตั้งโปรแกรม** ให้เลือกเปิดโปรแกรม ทันที
- **กรณีต้องกำรติดตั้งโปรแกรม**
	- **\* หำกผู้เข้ำร่วมประชุมต้องกำรปฏิเสธกำรเข้ำร่วม ประชุม ให้กดปิดโปรแกรม หรือ เว็บเบรำว์เซอร์**

# **กำรตั้งค่ำไมโครโฟน ล ำโพง และกล้อง**

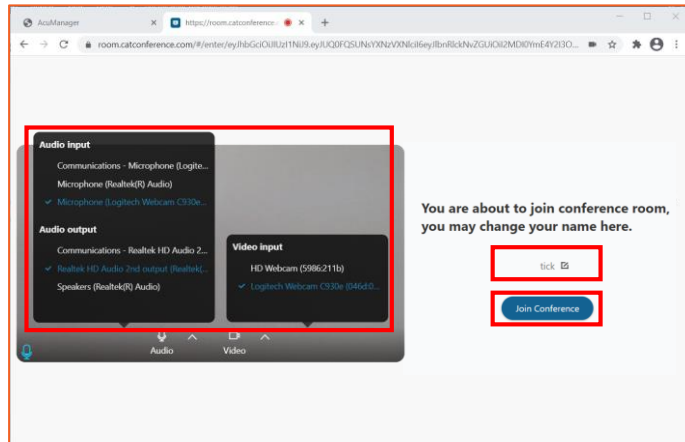

เมื่อทำการเลือกการใช้งานระบบเรียบร้อยแล้ว จะแสดง หน้าจอเริ่มต้นการเข้าใช้ระบบ เพื่อให้ผู้ใช้งาน ตั้งค่าไมโครโฟน ล าโพง และกล้อง

- 1. ท าการ **ตั้งค่ำไมโครโฟน ล ำโพง และกล้อง** ที่ ต้องการใช้
- 2. **ตั้งชื่อ** ของผู้เข้าใช้งานระบบ
- 3. กดปุ่ม Join Conference เพื่อทำการเข้าห้อง ประชุม

## **ฟังก์ชันกำรใช้งำนในห้องประชุม**

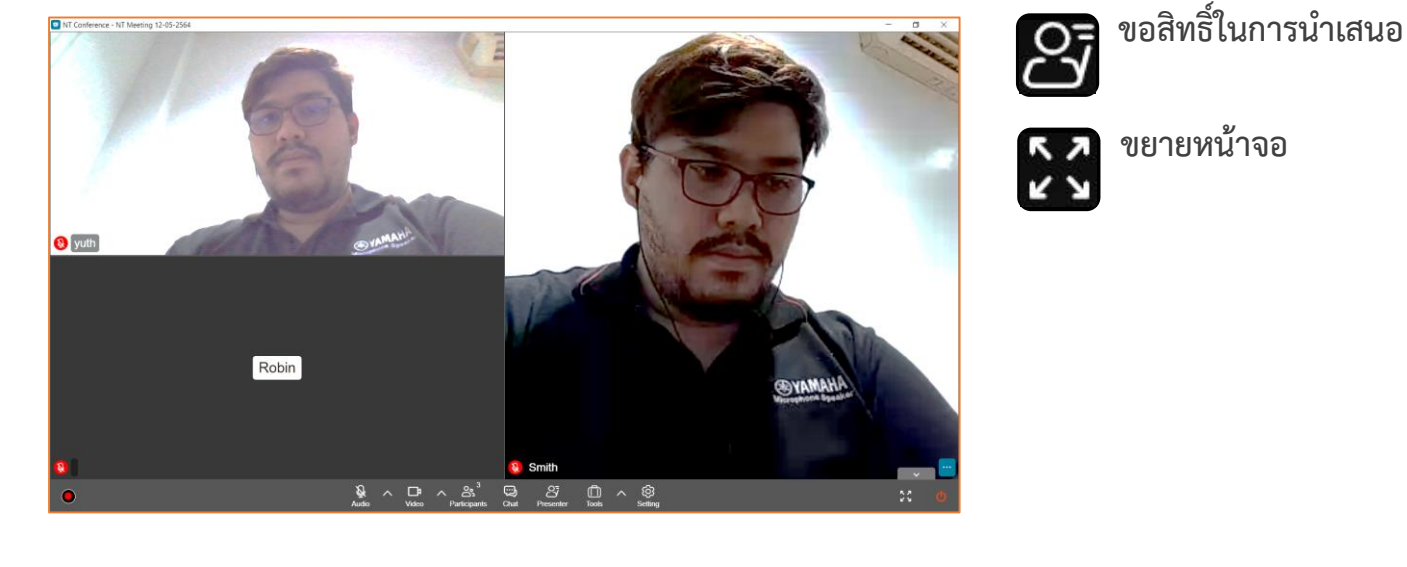

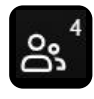

**แสดงจ ำนวนผู้เข้ำร่วมประชุม**

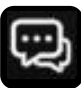

**ช่องสนทนำ**

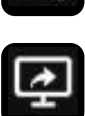

**แชร์เอกสำรและแชร์หน้ำจอ** หากผู้เข้าร่วมประชุมได้รับสิทธิ์เป็น Presenter

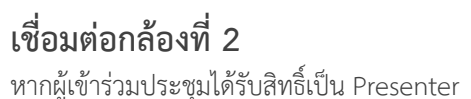

## Q

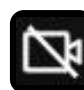

**เลือกกำรใช้งำนของกล้อง**

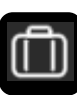

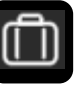

**เครื่องมือเพิ่มเติมประกอบกำรประชุม**  เช่น การส่งไฟล์เอกสารและแบบสำรวจ

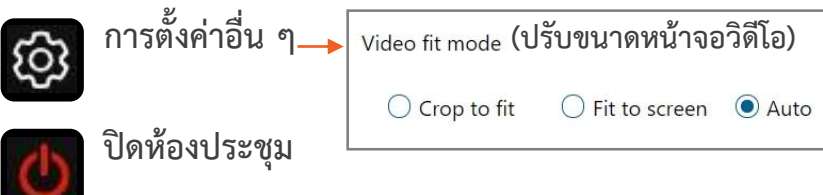

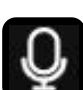

**เลือกกำรใช้งำนของไมค์และล ำโพง**

**หำกผู้เข้ำร่วมประชุมต้องกำรบันทึกกำรประชุม** จะต้องติดตั้งโปรแกรมเพื่อใช้งานฟังก์ชันได้ ครบถ้วน และจะต้องได้รับสิทธิ์ให้บันทึกการประชุม (Assistant) จากผู้ดูแลห้องประชุม (Host) เท่านั้น

# **ฟังก์ชันกำรใช้งำนในห้องประชุม (เพิ่มเติม)**

## **:: แสดงจ ำนวนผู้เข้ำร่วมประชุม**

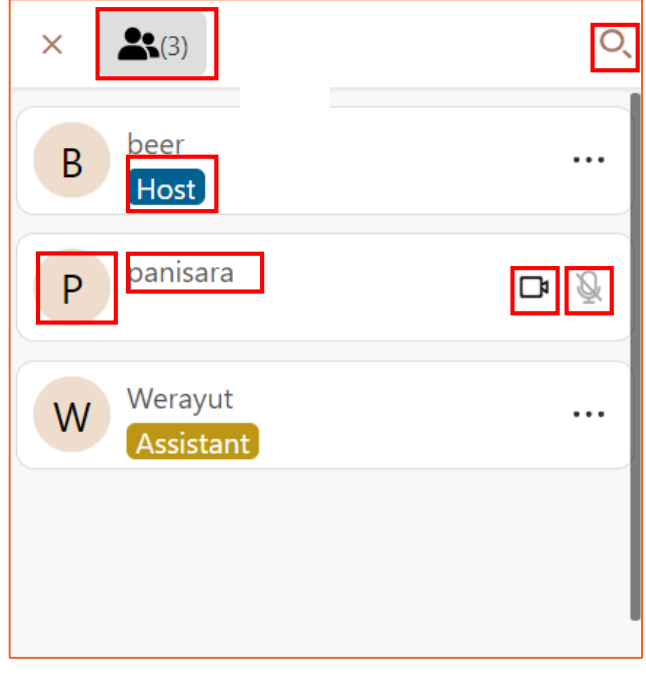

ผู้เข้าร่วมประชุม (User) สามารถดูรายชื่อของผู้เข้าร่วม ประชุมทั้งหมดได้ โดยจะแสดงให้เห็นรายละเอียด ดังนี้

- 1. สิทธิ์
- 2. ชื่อผู้ใช้งาน
- 3. ชื่อย่อ
- 4. สถานะของการเปิด/ปิด วิดีโอ
- 5. สถานะของการเปิด/ปิด ไมค์
- 6. ปุ่มการค้นหาผู้เข้าร่วมประชุม

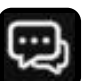

## **:: ช่องสนทนำ**

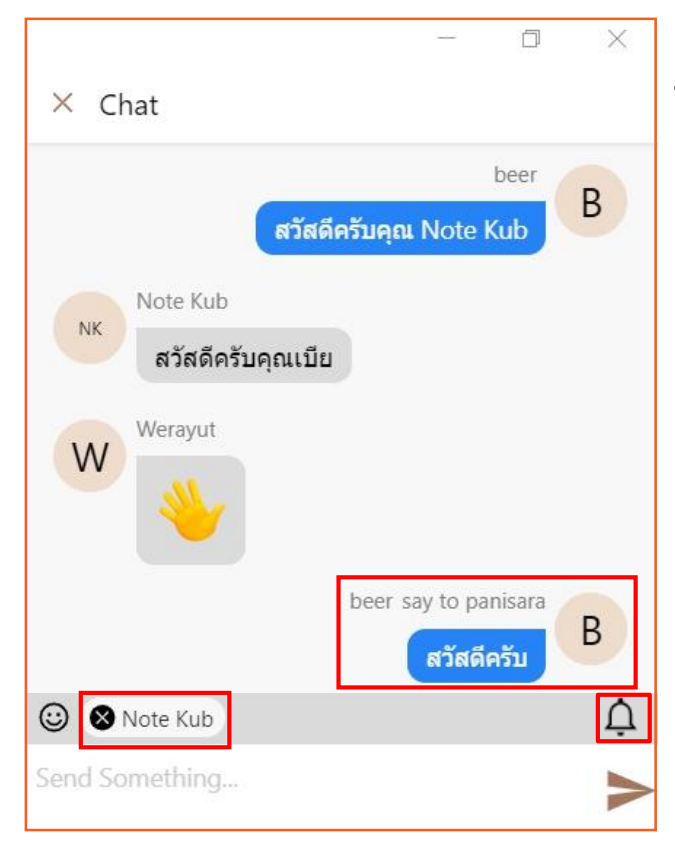

ผู้เข้าร่วมประชุม (User) สามารถส่งข้อความ ให้ผู้เข้าร่วมประชุมได้ 2 แบบ คือ

- 1. **เลือกส่งข้อควำมให้ผู้เข้ำร่วมประชุมทั้งหมด** ซึ่งสามารถพิมพ์ข้อความในช่องสนทนาได้เลย
- 2. **เลือกส่งข้อควำมแบบส่วนตัว**  โดยการคลิกเลือกที่รายชื่อของผู้เข้าร่วมประชุม แล้วพิมพ์ข้อความในสนทนาได้เลย

ท่านสามารถปิด/เปิดการแจ้งเตือนจากช่องสนทนาได้โดย คลิกที่รูปกระดิ่ง

\* เมื่อสิ้นสุดการประชุม ข้อความจะถูกลบทันทีโดยอัตโนมัติ

# **ฟังก์ชันกำรใช้งำนในห้องประชุม (เพิ่มเติม)**

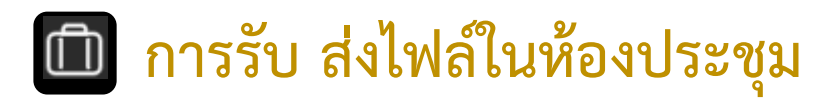

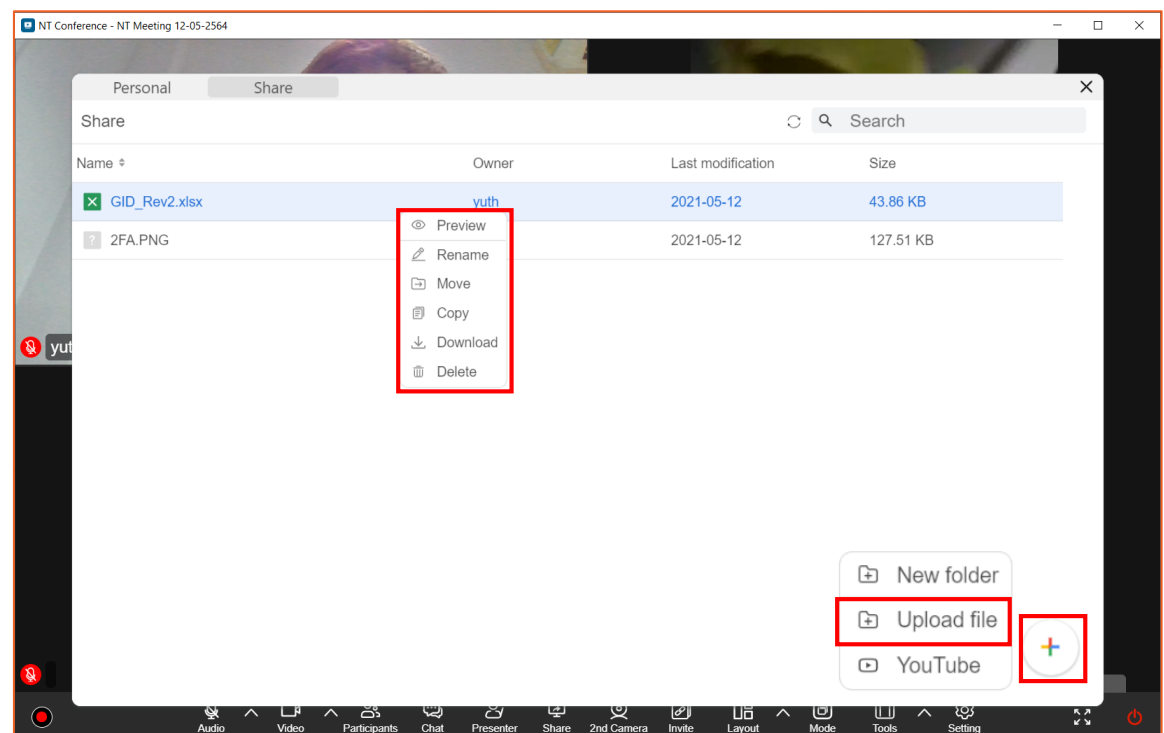

ผู้เข้าร่วมประชุมสามารถดาวน์โหลดไฟล์มาใช้งานได้ในระหว่างการประชุม และสามารถลบไฟล์ได้ **หำกห้องประชุมถูกลบออก ไฟล์ทั้งหมดถูกลบออกโดยอัตโนมัติ**

- 1. คลิกที่เมนู **กา**
- 2. คลิกเลือก **files** เพื่อเข้าคลังเก็บไฟล์ในห้องประชุม

### **กำรอัปโหลดไฟล์**

- 1. คลิกที่
- 2. เลือกเมนู **Upload file**
- 3. เลือก **ไฟล์ที่ต้องกำรอัพโหลด** แล้วกด **Open**

### **กำรใช้งำนเอกสำรสำมำรถท ำได้ ดังนี้** โดยการคลิกขวาที่ไฟล์

- 1. Preview เปิดดูไฟล์เอกสาร
- 2. Rename เปลี่ยนชื่อไฟล์
- 3. Move เปลี่ยนตำแหน่งที่จัดเก็บ
- 4. Copy คัดลอกไฟล์
- 5. Download ดาวโหลดไฟล์
- 6. Delete ลบไฟล์

# <span id="page-20-0"></span>**คู่มือแนะน ำกำรใช้งำน NT Conference**

# **กำรยืนยันตัวตนสองขั้นตอน (2FA) ส ำหรับกำรประชุมลับ**

**A Marional Telecom Public Company Limited National Telecom Public Company Limited** 

## **กำรยืนยันตัวตนผ่ำนระบบตรวจสอบ แบบ 2 ขั้นตอน (2FA)**

**ส ำหรับกำรประชุมลับ** การยืนยันตนเองสองขั้นตอน เป็นการเพิ่มระดับความปลอดภัยขั้นที่ 2 ให้กับ บัญชีของท่านเมื่อท าการเข้าใช้งาน โดยรหัส **2FA** จะเป็นรหัสผ่านที่ใช้งานได้เพียงครั้งเดียว และมีอายุการ ใช้งานสั้นมากเพียง 30 วินาที หากไม่ใช่เจ้าของบัญชี ไม่มี รหัส **2FA** หรือป้อนรหัสไม่ถูกต้อง จะไม่ สามารถล็อกอินเข้าสู่ระบบได้ ซึ่งวิธีนี้จะช่วยป้องกันบัญชีจากบุคคลอื่นได้

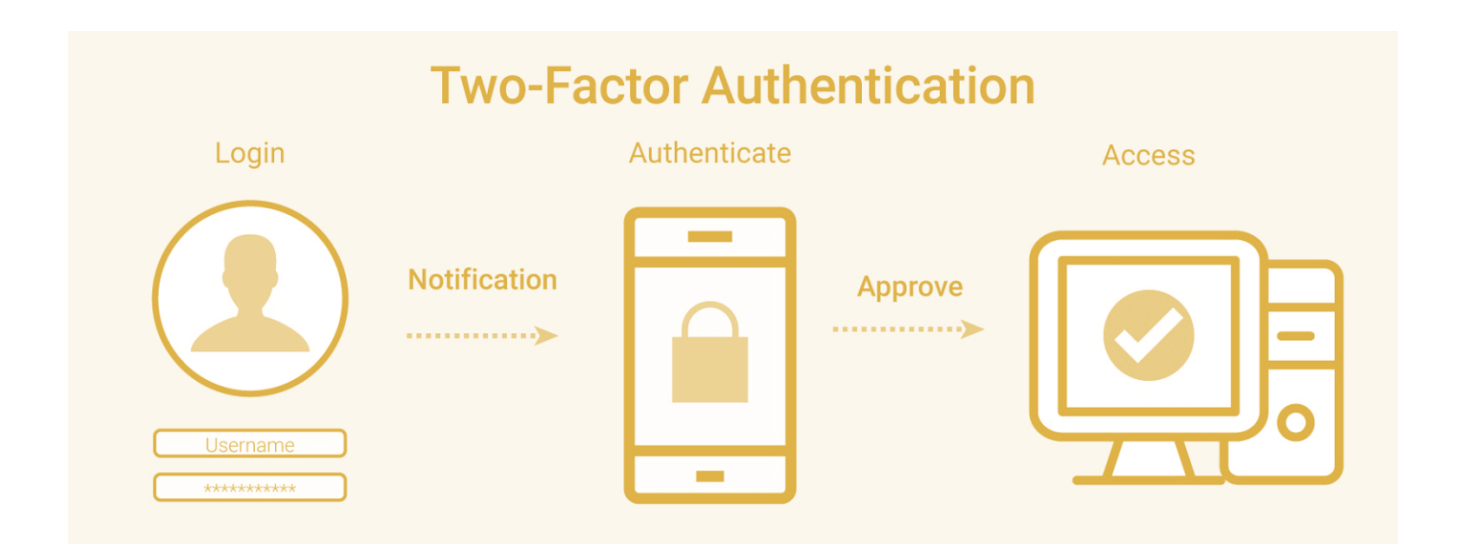

\* **ข้อแนะนำสำหรับการประชุมลับ** : ผู้เปิดการประชุม **(Host)** ควรทำการล็อคห้องประชุมทุกครั้งหลัง ผู้เข้าร่วมประชุมครบองค์ประชุม **(Lock Conference)**

## **ขั้นตอนกำรลงทะเบียนอย่ำงง่ำย**

### **:: ส ำหรับผู้เปิดห้องประชุมและผู้เข้ำร่วมประชุม ::**

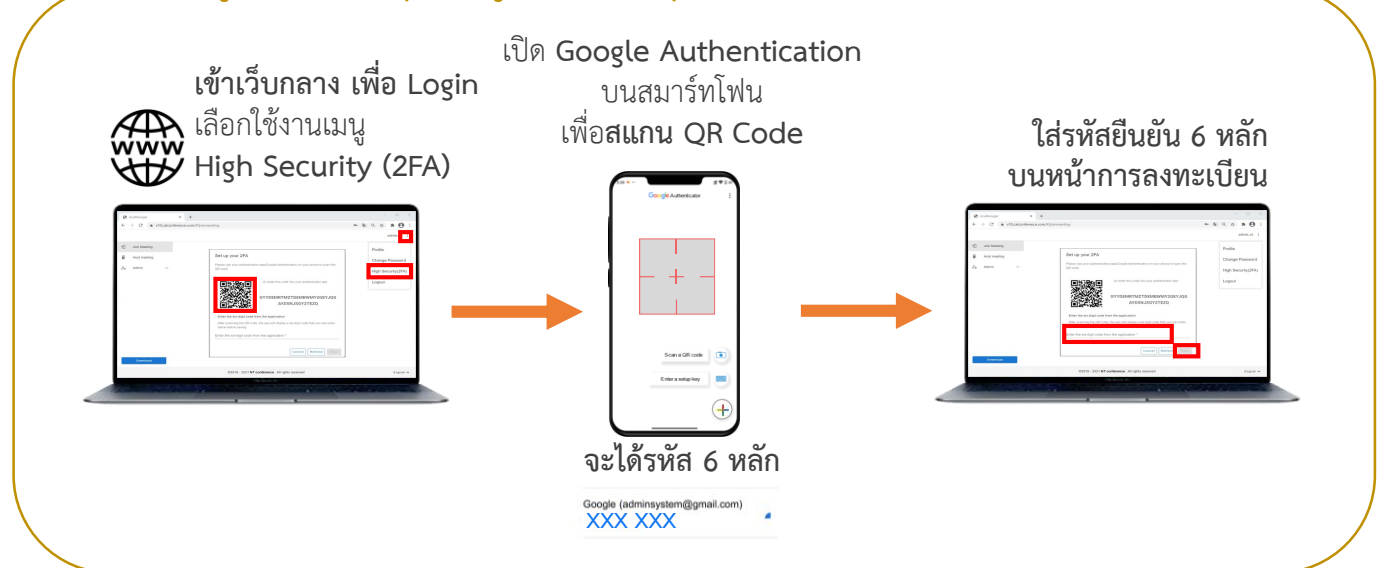

## **ขั้นตอนกำรเข้ำห้องประชุมลับอย่ำงง่ำย**

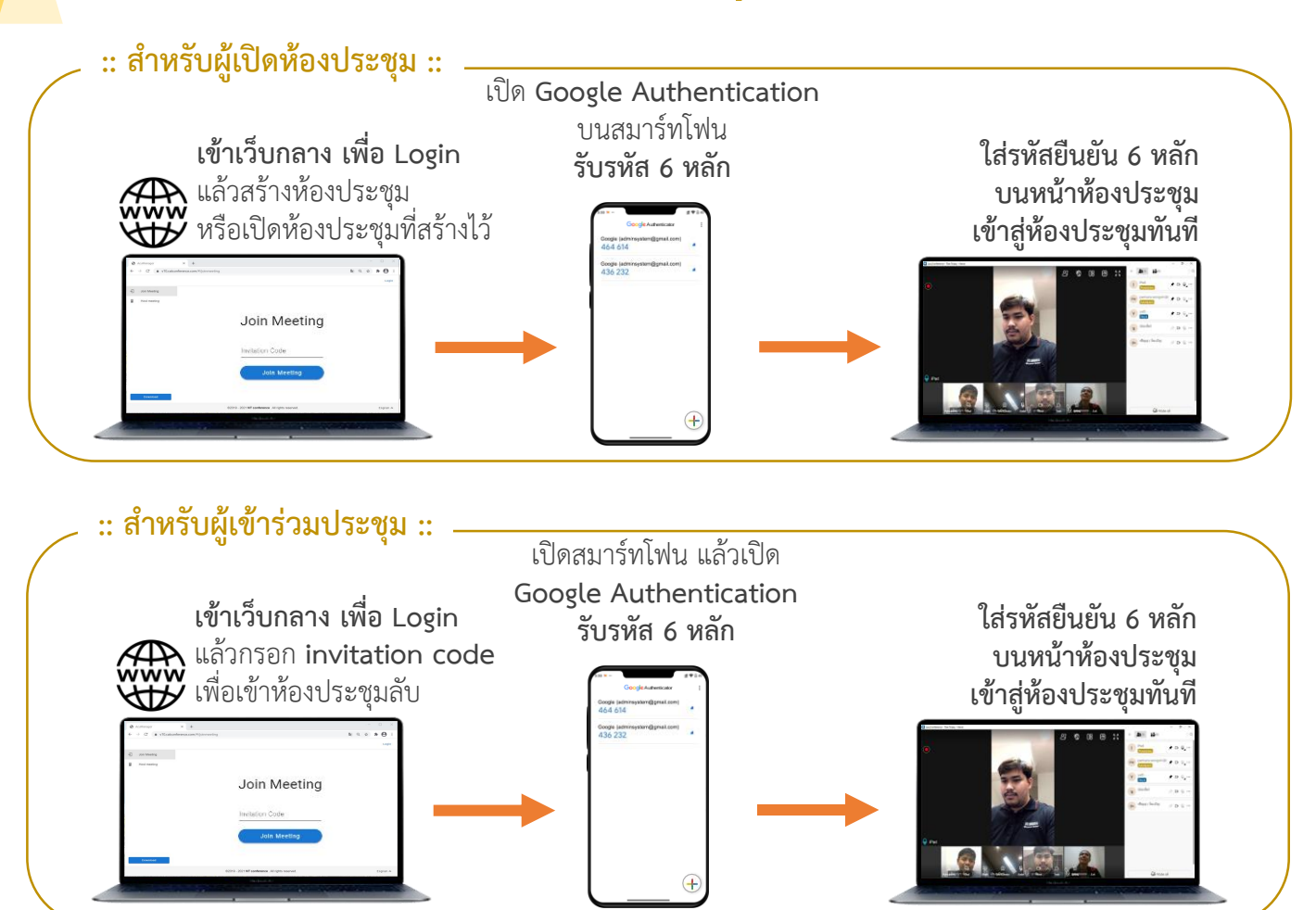

## **กำรดำวน์โหลด Google Authenticator**

เพิ่มความมั่นใจอีกขั้น ด้วยระบบความปลอดภัยแบบ 2FA เหมาะสำหรับการประชุมลับ ขององค์กร โดย Google Authenticator จะแสดงรหัสผ่าน 6 หลัก และถูกเปลี่ยนใหม่ ทุก ๆ 30 วินาที ซึ่งมีเพียงเจ้าของบัญชีเท่านั้นที่ทราบ

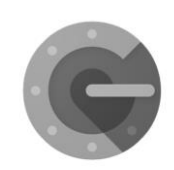

**Google Authenticator** 

## **ขั้นตอนกำรดำวน์โหลดแอพพลิเคชั่น**

1. เข้า **App Store** หรือ **Play Store**

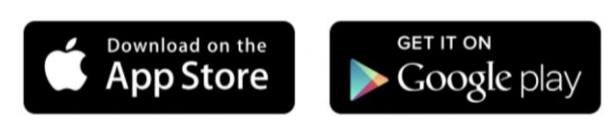

- 2. ค้นหา **Google Authentication**
- 3 ทำการติดตั้ง

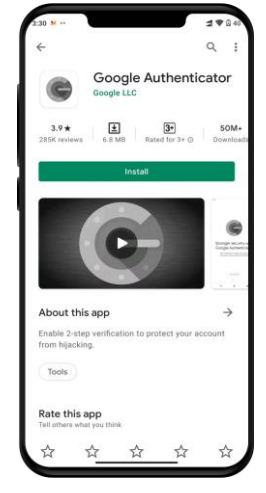

## **กำรลงทะเบียน 2FA ผ่ำนคอมพิวเตอร์**

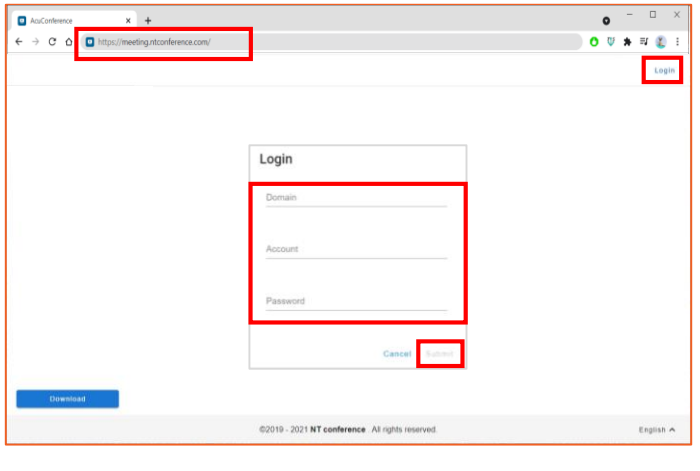

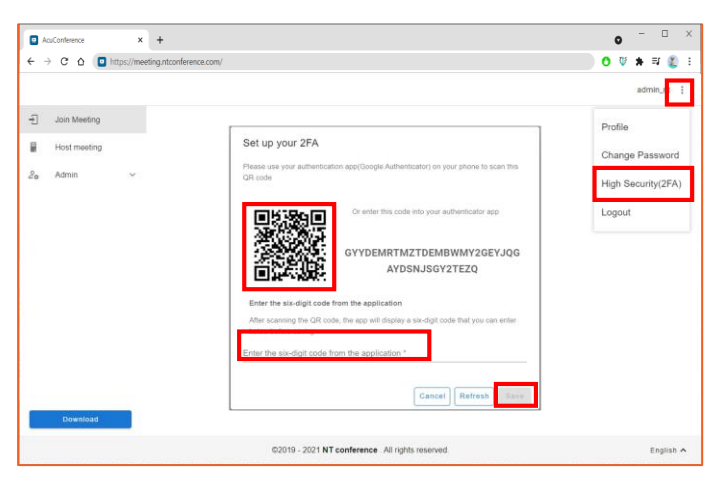

**กำรลงทะเบียน 2FA** ผ่านคอมพิวเตอร์จะต้องท าการ **Login ข้อมูลผู้ใช้งำน** ซึ่งลงทะเบียนครั้งแรกเท่านั้น

- 1. เปิดเว็บเบราว์เซอร์ แล้วพิมพ์ **meeting.ntconference.com**ในช่อง URL
- 2. คลิกที่ปุ่ม **Login** มุมบนขวามือ
- 3. กรอกข้อมูลเข้าใช้งานที่ได้รับจากผู้ดูแลระบบ ดังนี้ **Domain : ชื่อองค์กร User : ชื่อผู้ใช้ Password : รหัสผ่ำน**

แล้วท าการคลิกที่ปุ่ม **Submit**

- 1. กด มุมบนด้านขวามือ
- 2. เลือก **High Security(2FA)**
- 3. ท าการสแกน **QR Code** ที่แสดงบนคอมพิวเตอร์ ผ่านแอพพลิเคชั่น Authenticator **บนสมำร์ทโฟน**
- 4. **กรอกข้อมูลตัวเลข** ที่ได้รับจากแอพพลิเคชั่น Authenticator ในช่องรับรหัส**บนคอมพิวเตอร์**
- 5. คลิก **Save**
- \* หาก **ต้องกำรเปลี่ยน QR Code** ให้กด **Refresh**

**46**

## **กำรเปิดใช้งำนห้องประชุมแบบ 2FA (ส ำหรับ Host)**

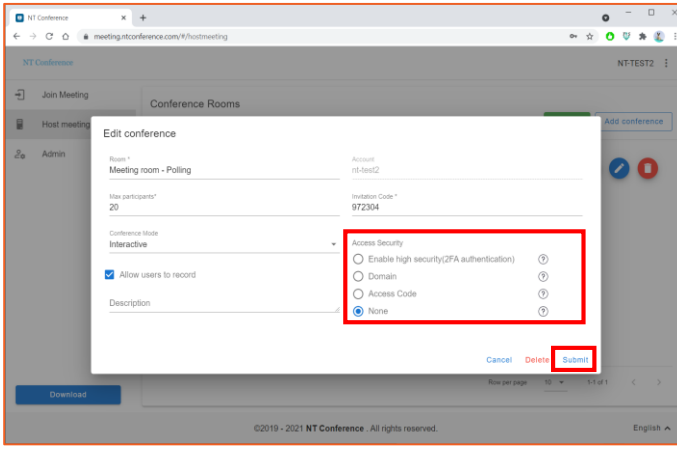

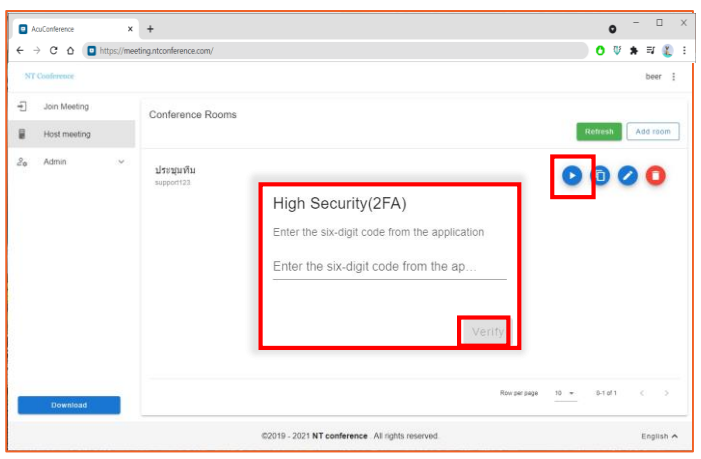

การกำหนดการใช้งาน 2FA จะต้องกำหนดตั้งแต่การ สร้างห้องประชุม หรือการแก้ไขหลังสร้างห้องประชุม มีรายละเอียด ดังนี้

1. คลิกที่ **Enable high security (2FA) authentication** เพื่อเปิดการใช้งาน นอกจากนี้ยังมีรูปแบบความปลอดภัยอีก 3 แบบ คือ **Domain** : เฉพาะองค์กร **Access Code** : รหัสห้องประชุม **None** : ไม่กำหนด ขึ้นอยู่กับวัตถุประสงค์ของการใช้ห้องประชุม

้เมื่อกำหนดค่าการใช้งาน 2FA แล้ว หากต้องการเปิด ใช้งานห้องประชุม มีขั้นตอนดังนี้

- 1. คลิกที่ปุ่ม บนหน้าจอห้องประชุม จากนั้น ระบบจะแสดงหน้าจอแจ้งเตือนผู้เข้าใช้งาน ทุกคนให้ทำการยืนยันรหัสที่ได้รับ 6 หลักจาก **Google Authentication** บนสมาร์ทโฟน
- 2. ท าการ **กรอกรหัส 6 หลัก** บนคอมพิวเตอร์
- 3. คลิก **Verify** เพื่อยืนยัน

## **กำรเข้ำร่วมห้องประชุมแบบ 2FA (ส ำหรับ User)**

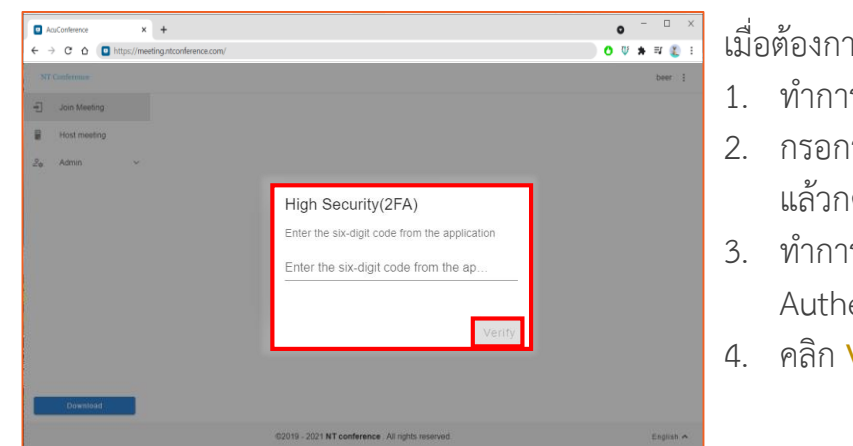

เมื่อต้องการเข้าสู่ห้องประชุมลับให้ทำ ดังนี้

- 1. ท าการ **Login** เข้าสู่ระบบบนคอมพิวเตอร์
- 2. กรอกรหัส **Invitation Code**  แล้วกด **Join Meeting**
- 3. ท าการ **กรอกรหัส 6 หลัก** ที่ได้รับจาก Google Authentication บนสมาร์ทโฟน
- 4. คลิก **Verify** เพื่อยืนยัน

# <span id="page-25-0"></span>**ค ำถำมที่พบบ่อย FAQs**

**ON SURFAULD AND SURFAULD AND AN ARTICLE COMPANY LIMITED**<br>Anational Telecom Public Company Limited

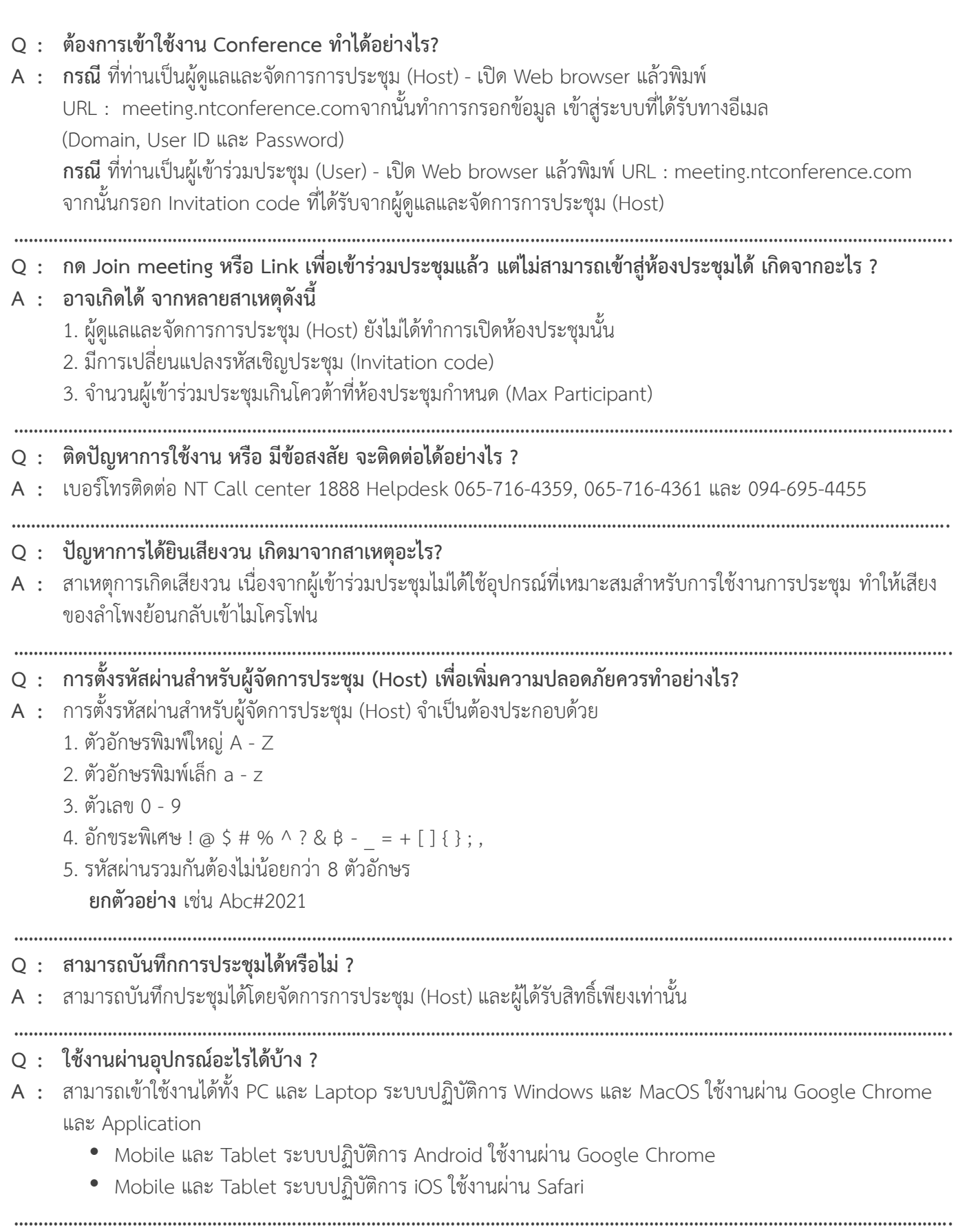

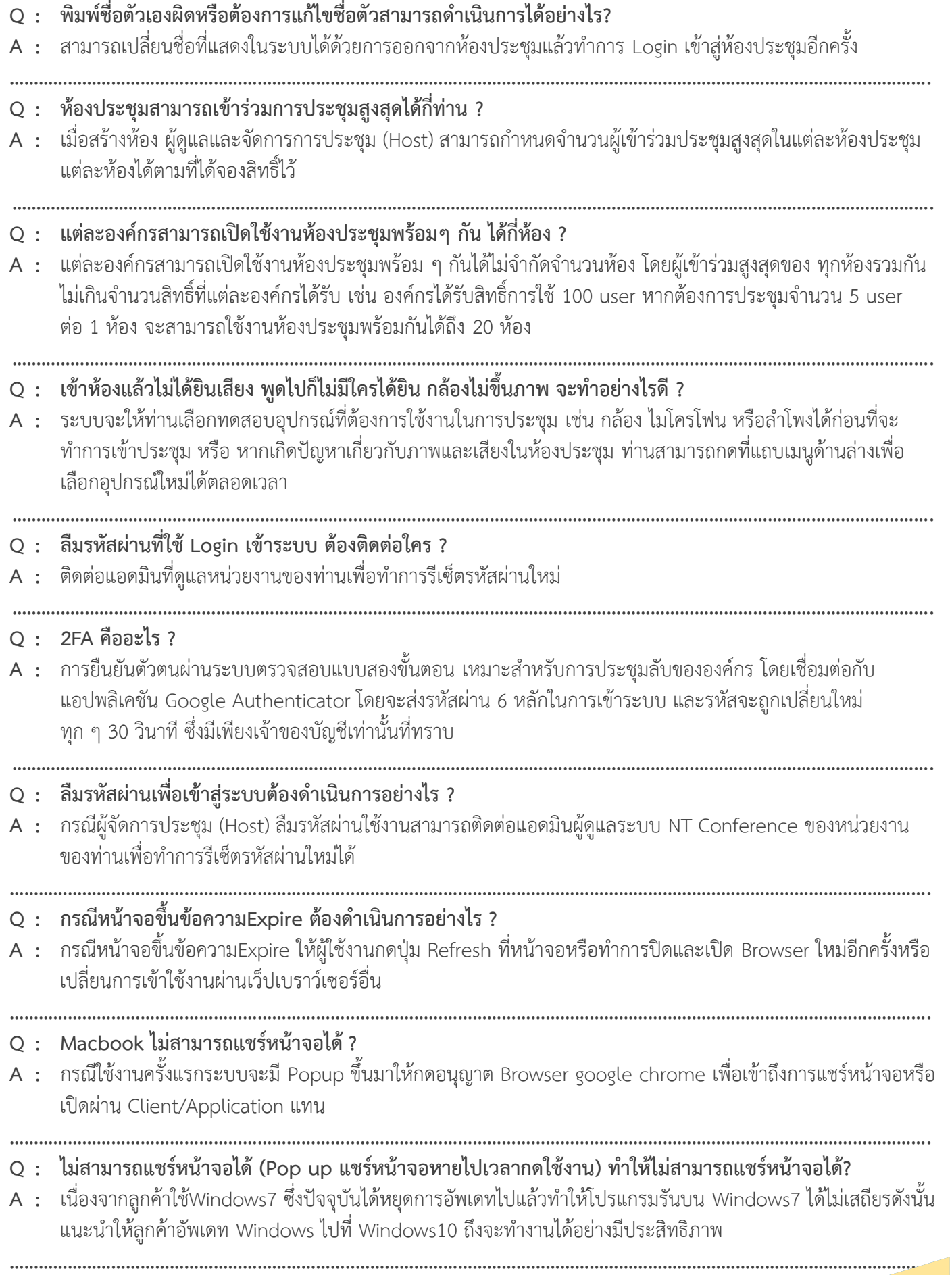

**Q : กรณีผู้จัดกำรประชุม (Host) ไม่สำมำรถ Login เข้ำสู่ระบบได้เนื่องจำกมีกำรกรอกรหัสผิดหลำยครั้งต้อง ด ำเนินกำรอย่ำงไร ? A :** ให้ผู้ใช้งานกดปุ่ม Refresh ที่หน้าจอหรือทำการปิดและเปิด Browser ใหม่อีกครั้งถ้าไม่ได้ให้ใช้งานผ่าน Browser อื่น หากยังเข้าใช้งานไม่ได้ให้ประสานงานแอดมินผู้ดูแลระบบ NT Conference ของหน่วยงานของท่านเพื่อทำการรีเซ็ต รหัสผ่านใหม่ต่อไป โดยระบบ NT Conference จะสามารถใส่ Password ผิดได้ 4 ครั้ง ถ้าใส่ผิดอีกครั้งที่ 5 ระบบจะล๊อค User เป็นเวลา 1 นาที ถ้าใส่ผิดอีกในครั้งที่ 6 ระบบจะล๊อค User เป็นเวลา 5 นาที ถ้าใส่ผิดอีกในครั้งที่ 7 ระบบจะล๊อค User เป็นเวลา 60 นาที **……………………………………………………………..………………………………………………………………………………………………………. Q : หลังจำกติดตั้ง Client/Application ที่เครื่องคอมพิวเตอร์แล้วเปิดใช้งำนครั้งแรกไม่สำมำรถ Login เข้ำใช้งำนได้ โดยหน้ำจอขึ้นว่ำ Please enter the server address ? A :** ให้ใส่ meeting.ntconference.com และกด Update **……………………………………………………………..………………………………………………………………………………………………………. Q : ถ้ำจะแสดงหน้ำผู้เข้ำร่วมประชุมครบทุกท่ำนต้องกดที่ปุ่มไหน ?** 08 **A :** ปรับเปลี่ยนมุมมองที่เมนู Layout โดยสามารถปรับให้แสดงผลหน้าวีดิโอได้สูงสุด 6 x 6 = 36 **……………………………………………………………..………………………………………………………………………………………………………. Q : เมื่อผู้ดูแลห้องประชุม (Host) Login เข้ำระบบแล้วแต่ไม่สำมำรถเปิดใช้งำนห้องประชุมได้ ? A : เนื่องจากผู้ใช้งานได้เปิดห้องประชุมแรกด้วยจำนวน Max participant สูงสุดของ Account ซึ่งได้ถูกกำหนดจำนวน** Max participant โดยแอดมิน (Admin) ดังนั้นจะสามารถแก้ไขได้โดยเข้าไปปรับลด Max participants ให้ไม่เกิด จ านวนสูงสุดของ Account **……………………………………………………………..………………………………………………………………………………………………………. Q : กรณีบันทึกกำรประชุมแล้วปิดเครื่องก่อนดำวน์โหลดไฟล์เสร็จจะสำมำรถเปิดไฟล์ได้หรือไม่ ? A :** ให้เข้าใช้งาน NT Conference ที่ทำการบันทึกการประชุมอีกครั้ง จากนั้นไฟล์จะถูกโหลดบันทึกลงเครื่องคอมพิวเตอร์ โดยอัตโนมัติ **……………………………………………………………..………………………………………………………………………………………………………. Q : ระหว่ำงกำรประชุมได้ยินเสียงก้องและวนอยู่ตลอดเวลำเกิดจำกสำเหตุใดและแก้ไขปัญหำได้อย่ำงไร ? A :** การได้ยินเสียงก้องและวนของล าโพงสาเหตุเกิดจาก 1.อุปกรณ์ต่อพ่วง เช่น ลำโพง ไมโครโฟน หรือหูฟังที่ใช้ ไม่เหมาะสมกับการใช้งานประชุม ให้ทำการเปลี่ยนอุปกรณ์ หรือเลือกอุปกรณ์ให้เหมาะสม ่ 2.หากในบริเวณนั้นมีการเข้าร่วมประชุมพร้อมกันหลายอุปกรณ์และมีการเปิดลำโพงและไมโครโฟนพร้อมกัน ให้ทำการ ปิดไมโครโฟนในระหว่างการประชุมหรือจัดให้ในบริเวณเดียวมีการเข้าร่วมประชุมเพียงอุปกรณ์เดียว **……………………………………………………………..………………………………………………………………………………………………………. Q : เสียงสะท้อนแก้ไขอย่ำงไร ? A :** แนะน าให้ปิด Device ของอุปกรณ์ที่ไม่ได้ใช้งานการสะท้อนเกิดจากอุปกรณ์หลายตัวเปิดใช้งานอยู่ **……………………………………………………………..………………………………………………………………………………………………………. Q : ไม่ได้ยินเสียงและไม่สำมำรถพูดคุยโต้ตอบได้ ? A :** ให้ตรวจสอบสถานะไมค์และล าโพง หากสถานะปิดอยู่ ให้กดเปิดที่ icon สัญลักษณ์ไมล์และล าโพง **……………………………………………………………..……………………………………………………………………………………………………….**

### **Q : เมื่อเข้ำสู่ห้องประชุมแล้ว ไม่สำมำรถใช้งำนไมโครโฟนหรือล ำโพงได้ และกล้องไม่ขึ้นภำพ สำมำรถแก้ไขได้อย่ำงไร?**

**A :** เมื่อเข้าสู่ห้องประชุมแล้วไม่สามารถใช้งานล าโพงหรือไมโครโฟนได้ให้ด าเนินการตรวจสอบดังนี้ 1.ก่อนเข้าสู่ห้องประชุม ระบบจะให้ท่านทำการทดสอบและเลือกอุปกรณ์ที่ต้องการใช้งานเช่นกล้องไมโครโฟนหรือ ล าโพงที่เหมาะสมแต่หากเข้าสู่ห้องประชุมแล้วพบปัญหาเกี่ยวกับภาพและเสียงในห้องประชุมสามารถกดที่แถบเมนู ด้านล่างเพื่อเลือกอุปกรณ์ใหม่ได้ตลอดเวลา (ศึกษาเพิ่มเติมในคู่มือ)

2. หากดำเนินการในขั้นตอนแรกแล้วยังพบปัญหาให้ผู้ใช้งานตรวจสอบ Permission ของ Browser โดยให้ทำการ อนุญาต (Allow) กล้องและไมโครโฟนซึ่งอาจมี Popup แสดงที่หน้า Browser ก่อนเข้าใช้ห้องประชุม หรือ หาก ผู้ใช้งานกดบล็อคกล้องหรือไมโครโฟนไว้สามารถแก้ไขโดยคลิกที่รูปแม่กุญแจหน้า URL ด้านบนซ้ายจะปรากฎ Popup ให้เลือกอนุญาต (Allow) การใช้งานกล้องและไมโครโฟนแล้วจึงทำการ Login เข้าสู่ห้องประชุมต่อไป

#### **……………………………………………………………..………………………………………………………………………………………………………. Q : ไม่สำมำรถใช้งำน NT Conference ได้ เนื่องจำกปัญหำ Network ภำยในองค์กร ?**

**A :** โปรดติดต่อเจ้าหน้าที่ IT หรือส่วนที่ดูแลระบบเครือข่ายภายในองค์กร

**……………………………………………………………..……………………………………………………………………………………………………….**

### **Q : ติดปัญหำกำรใช้งำนหรือมีข้อสงสัยสำมำรถติดต่อได้ที่ไหน ?**

**A :** หากต้องการสอบถามการใช้งานเบื้องต้นหรือแก้ไขปัญหาการใช้งานต่าง ๆ สามารถติดต่อได้ที่ NT helpdesk support 24 ชั่วโมงโทร. 021068345

#### **……………………………………………………………..………………………………………………………………………………………………………. Q : ต้องกำรเข้ำร่วมประชุม NT Conference สำมำรถท ำอย่ำงไร ?**

- **A :** การเข้าสู่ห้องประชุม NT Conference เข้าใช้งานได้ดังนี้
	- เข้าประชุมผ่านเว็บไซต์ www.ntconference.com และคลิกเข้าสู่ห้องประชุม
		- ผู้จัดการประชุม (Host) เข้าระบบโดยกรอก Domain, User ID และ Password
		- ผู้เข้าร่วมประชุม (User) กรอก Invitation code ที่ได้รับจากผู้จัดการประชุม (Host) และคลิก Join meeting
	- เข้าประชุมผ่านเว็บไซต์ meeting.ntconference.com
		- ผู้จัดการประชุม (Host) คลิกที่ Login เพื่อเข้าสู่ระบบโดยกรอก Domain, Account และ Password
		- ผู้เข้าร่วมประชุม (User) กรอก Invitation code ที่ได้รับและคลิก Join meeting
	- หรือสามารถคลิกลิงค์ที่ได้รับเพื่อเข้าสู่ห้องประชุมได้โดยทันที

### **……………………………………………………………..………………………………………………………………………………………………………. Q : ระหว่ำงกำรประชุมสำมำรถท ำกำรบันทึกกำรประชุมได้หรือไม่ ?**

- **A :** ในระหว่างการประชุมสามารถทำการบันทึกการประชุมได้โดยต้องทำการติดตั้งโปรแกรม NT Conference ไว้ในเครื่อง ี่ ที่ต้องการทำการบันทึกการประชุมและผู้ทำการบันทึกการประชุมต้องเป็นผู้จัดการประชุม (Host) หรือเลขานุการ (Assistant) หรือผู้ที่ได้รับสิทธิ์จากผู้จัดการประชุม (Host) เท่านั้น
- **……………………………………………………………..………………………………………………………………………………………………………. Q : ในหนึ่งห้องประชุมสำมำรถมีผู้เข้ำร่วมประชุมได้สูงสุดกี่คน ?**
- **A :** ในหนึ่งห้องประชุม สามารถมีผู้เข้าร่วมประชุมได้สูงสุด 1,000 คน ทั้งนี้ขึ้นอยู่กับผู้จัดการประชุม (Host) ที่จะสามารถ กำหนดจำนวนผู้เข้าร่วมประชุมสูงสุดของห้องได้ตามจำนวน Max participants ที่ถูกกำหนดไว้โดย Admin

### **……………………………………………………………..………………………………………………………………………………………………………. Q : แต่ละแพ็คเกจกำรใช้งำนสำมำรถเปิดใช้งำนห้องประชุมพร้อม ๆ กันได้กี่ห้อง ?**

**A :** ภายใน 1 Account สามารถเปิดใช้งานหรือด าเนินการประชุมได้เพียงครั้งละ 1 ห้องประชุม จะไม่สามารถเปิดการ ประชุมได้พร้อมกันหลายห้องประชุม แต่จะสามารถสร้างห้องประชุมได้ไม่จำกัดจำนวน **……………………………………………………………..……………………………………………………………………………………………………….**

- **Q : NT Conference มีกำรจ ำกัดระยะเวลำในกำรประชุมแต่ละครั้งหรือไม่ ?**
- **A :** ระบบ NT Conference ไม่มีการจำกัดระยะเวลาในการประชุมแต่ละครั้ง และไม่มีการจำกัดจำนวนครั้งในการประชุม
- **……………………………………………………………..………………………………………………………………………………………………………. Q : กำรใช้งำน NT Conference จ ำเป็นต้องต้องติดตั้งโปรแกรมหรือไม่ ?**
- **A :** ในการใช้งาน NT Conference สามารถเข้าร่วมประชุมโดยติดตั้งโปรแกรมหรือไม่ติดตั้งโปรแกรมก็ได้ ขึ้นอยู่กับความ สะดวกของผู้ใช้งานโดยหากติดตั้งโปรแกรมจะช่วยให้ผู้ใช้งานจะได้สิทธิ์การใช้งานในฟังก์ชันอื่นๆ เพิ่มขึ้นเช่นฟังก์ชัน การบันทึกการประชุมเป็นต้น
- **……………………………………………………………..………………………………………………………………………………………………………. Q : NT Conference สำมำรถท ำแบบส ำรวจระหว่ำงกำรประชุม (Poll) ได้หรือไม่ ?**
- **A :** NT Conference มีฟังก์ชันเพื่อใช้ในการทำแบบสำรวจในระหว่างการประชุม ประกาศผลและดาวน์โหลดเพื่อนำไปใช้ งานต่อได้ โดยสามารถศึกษาเพิ่มเติมได้จากคู่มือการใช้งาน
- **……………………………………………………………..………………………………………………………………………………………………………. Q : ก่อนเข้ำสู่ห้องประชุมสำมำรถปิดกล้องและไมโครโฟนได้หรือไม่ต้องด ำเนินกำรอย่ำงไร ?**
- **A** : ก่อนเข้าสู่ห้องประชุมทุกครั้ง ระบบจะให้ผู้ใช้งานทำการทดสอบกล้องและไมโครโฟน ซึ่งผู้ใช้งานจะสามารถปิดกล้อง และไมโครโฟนได้ก่อนที่จะเข้าสู่ห้องประชุมหรือเมื่อเข้าสู่ห้องประชุมแล้ว โดยคลิกปิดที่ไอคอนกล้องหรือไมโครโผน สามารถศึกษาเพิ่มเติมได้จากคู่มือการใช้งาน
- **……………………………………………………………..………………………………………………………………………………………………………. Q : กรณีที่มีกำรบันทึกกำรประชุมแล้วเกิดไฟฟ้ำดับ ไฟล์ที่บันทึกจะเกิดควำมเสียหำยหรือไม่ ?**
- **A :** กรณีที่เกิดเหตุไฟฟ้าดับระหว่างการบันทึกประชุม ไฟล์จะถูกบันทึกลงเครื่องคอมพิวเตอร์ที่ใช้ทำการบันทึกโดยอัตโนมัติ โดยไม่เกิดความเสียหายต่อไฟล์แต่อย่างใด ซึ่งท่านจะเห็นไฟล์ที่บันทึกหลังจากเปิดเครื่องคอมพิวเตอร์ แล้วทำการเปิด โปรแกรม NT Conference
- **……………………………………………………………..………………………………………………………………………………………………………. Q : ใช้โปรแกรมอะไรส ำหรับรีโมทเข้ำมำแก้ไขปัญหำที่เครื่องลูกค้ำหรือผู้ใช้งำนที่มีปัญหำ ?**

**……………………………………………………………..……………………………………………………………………………………………………….**

- **A :** ผู้ใช้งานสามารถใช้โปรแกรม Remote desktop ต่างๆได้ตามสะดวกทั้งนี้ ณ ปัจจุบัน Helpdesk support จะใช้ โปรแกรม Anydesk ในการรีโมทดังนั้นจึงแนะนำให้ผู้ใช้งานดาวโหลดโปรแกรม Anydesk มาติดตั้งก่อนการแก้ปัญหา ทุกครั้งเพื่อความรวดเร็วและความสะดวกในการแก้ไขปัญหาให้กับผู้ใช้งานต่อไป
- **Q : ข้อมูลกำรบันทึกกำรประชุมจะถูกจัดเก็บที่ไหน ?**
- ข้อมูลการประชุมจะถูกจัดเก็บที่เครื่องลูกค้าไม่ใช่เครื่องเซิฟเวอร์ให้ทำการตรวจสอบในตั้งค่าการบันทึกการประชุม
- **……………………………………………………………..……………………………………………………………………………………………………….**

## **Q :** มีวิดีโอแนะน าการใช้งานหรือไม่ **?**

- **A :** สามารถดูวิโอแนะน าการใช้งานได้ในช่อง Youtube ดังนี้
	- การดาวน์โหลดและติดตั้งระบบ NT Conference
	- https://www.youtube.com/watch?v=mCrp1-nLgIk
	- ขั้นตอนการสร้างห้องประชุมสำหรับโฮสต์ NT Conference
	- https://www.youtube.com/watch?v=0Tn257g0epw
- เครื่องมือการใช้งานในห้องประชุม NT Conference https://www.youtube.com/watch?v=i8M4\_VITBmc **……………………………………………………………..……………………………………………………………………………………………………….**

# **คู่มือแนะนำการใช้งาน NT Conference**

**AND AND SUBANDIAN DESCRIPTION AND AN ALL AND AN ALL AND AN ALL AND AN ALL AND AN ALL AND AN ALL AND AN ALL AND AN ALL AND AN ALL AND AN ALL AND AN ALL AN ALL AND AN ALL AND AN ALL AND AN ALL AND ALL AND AN ALL AND AN ALL**